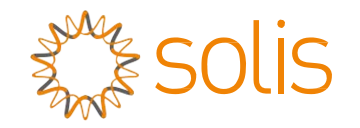

# Гібридний інвертор Solis серії RHI

Інструкція з експлуатації

Версія 1.8

Ginlong Technologies Co., Ltd.

No. 57 Jintong Road, Binhai Industrial Park, Xiangshan, Ningbo,

Zhejiang, 315712, P.R.China.

Тел.: +86 (0)574 6578 1806

Факс: +86 (0) 574 6578 1606

Email:info@ginlong.com

Web:www.ginlong.com

У разі виникнення будь-яких розбіжностей із цим посібником користувача враховуйте вигляд і характеристики фактичного обладнання.

Якщо у вас виникли проблеми з інвертором, дізнайтеся серійний номер

інвертора та зв'яжіться з нами. Ми відповімо вам якнайшвидше. Спортання по повідності в повід повід в соборові Соборові Соборові Соборові Соборові Соборові Соборові Соборові Соборові Соборові Соборові Соборові Соборові Со

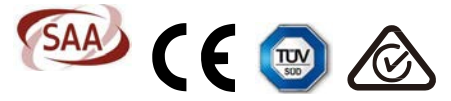

# Зміст

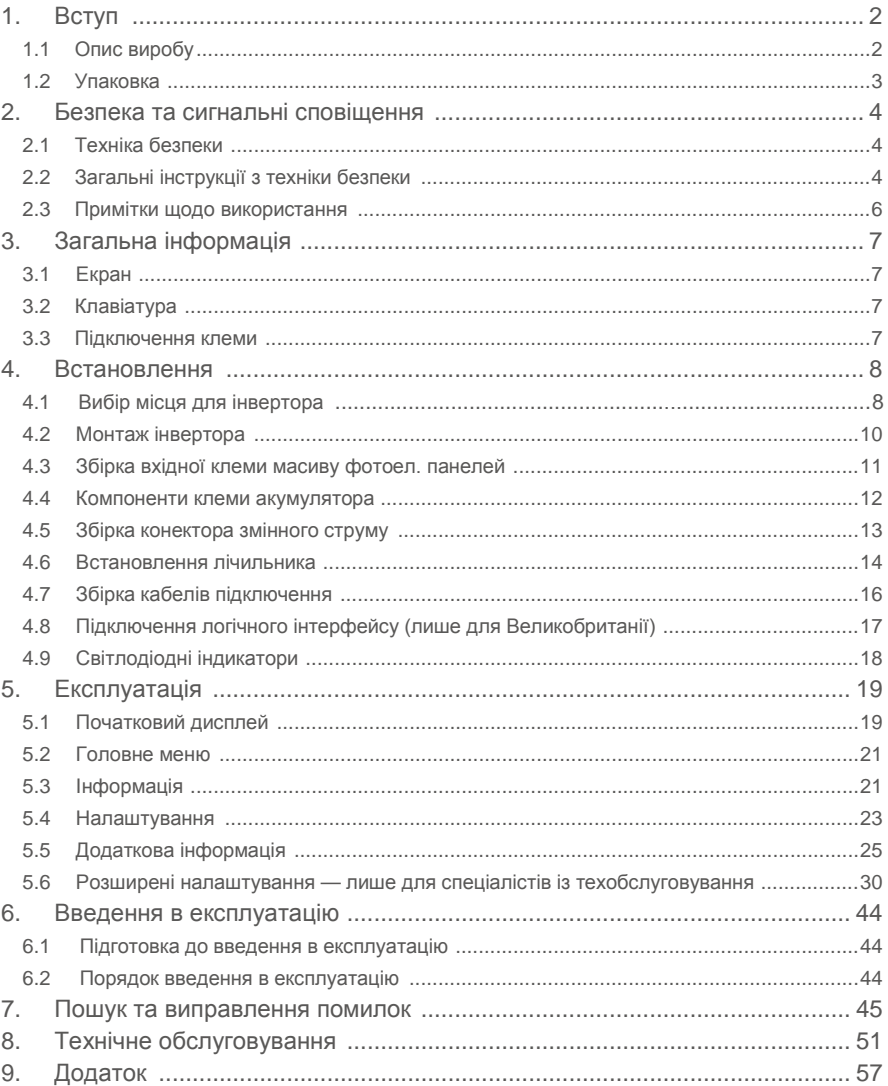

# 1. Вступ 1. Вступ по последните подата на 1. Вступ 1. Вступ

## 1.1 Опис виробу

Серія Solis RHI розроблена для житлових гібридних систем, які можуть працювати з акумуляторами для оптимізації самоспоживання. Пристрій може працювати як у мережі, так і без неї. Серія Solis RHI має 4 різні моделі:

RHI-3K-48ES , RHI-3.6K-48ES , RHI-4.6K-48ES , RHI-5K-48ES

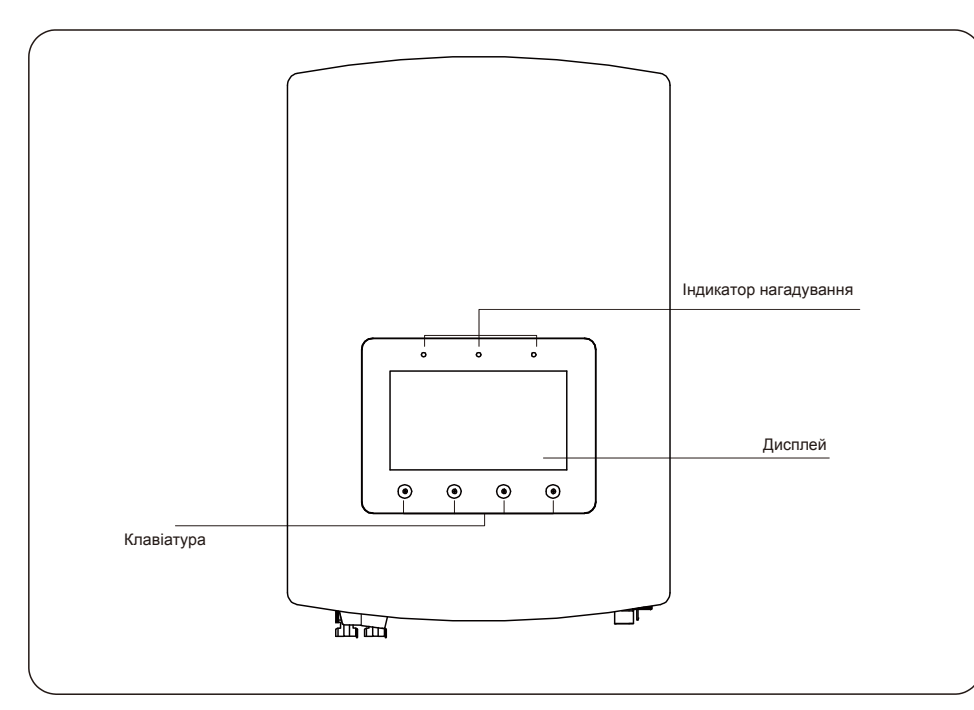

Малюнок 1.1 Вид передньої панелі

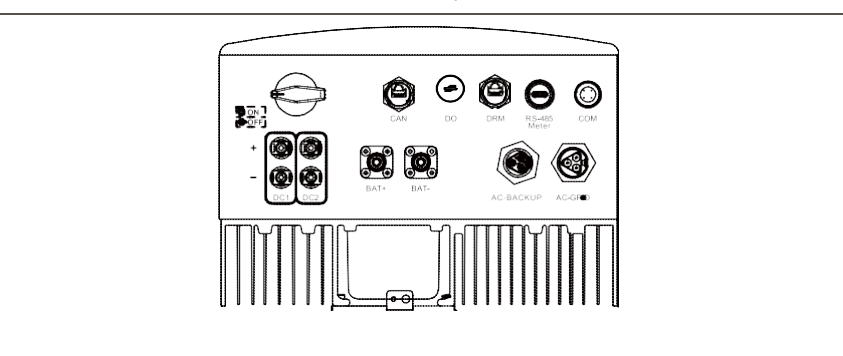

## 1.2 Упаковка

Упаковка з пристроєм має містити такі компоненти:

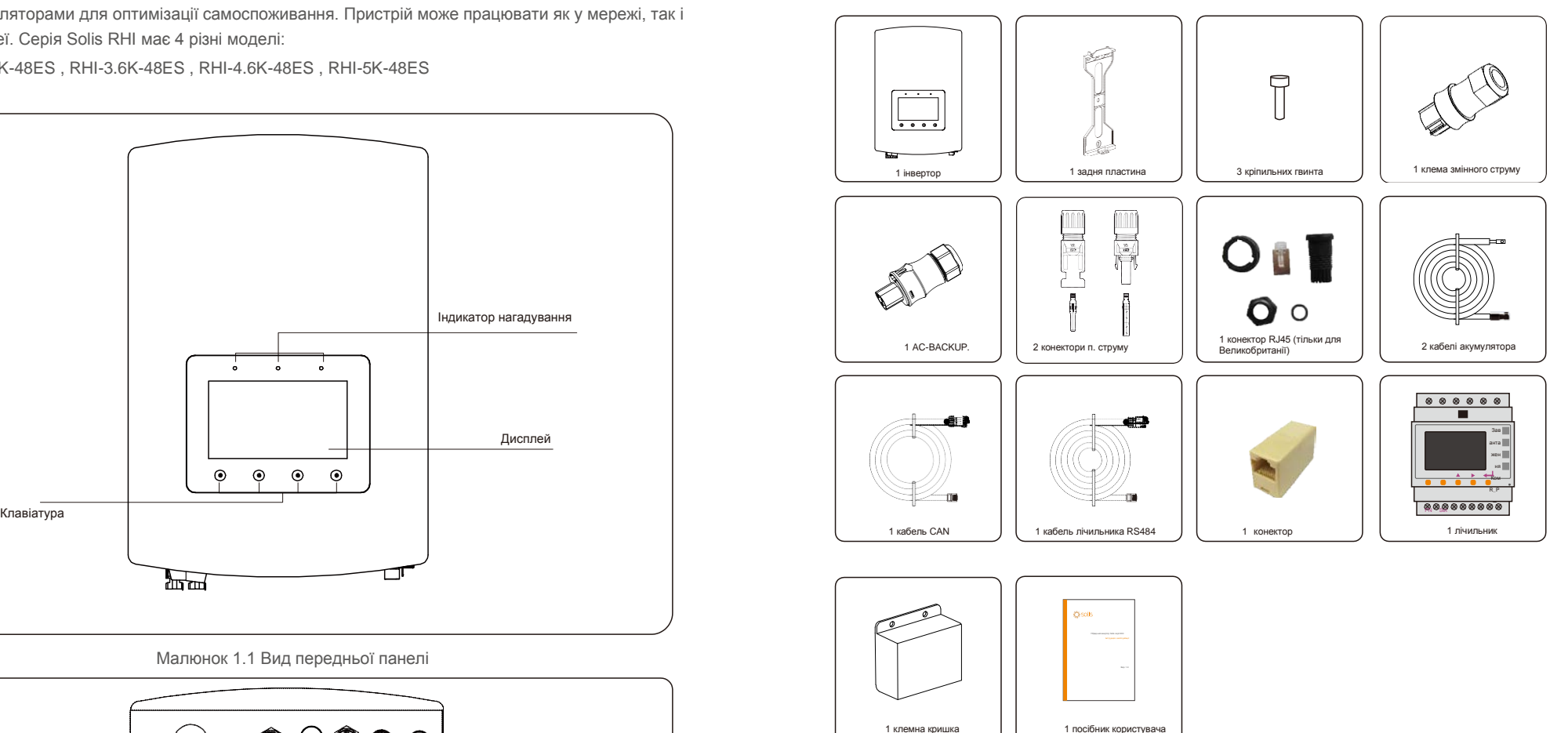

Якщо чогось не вистачає, зв'яжіться з місцевим дилером Solis.

# 2. Безпека та сигнальні сповіщення 2.Безпека та сигнальні сповіщення

### 2.1 Техніка безпеки

Наступні типи інструкцій з техніки безпеки та загальна інформація, що містяться в цьому документі, мають такі значення:

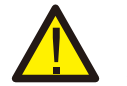

### **НЕБЕЗПЕКА:**

«Небезпека» вказує на небезпечну ситуацію, яка призведе до смерті або серйозної травми, якщо її не уникнути.

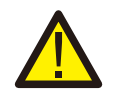

#### **ПОПЕРЕДЖЕННЯ:**

«Попередження» вказує на небезпечну ситуацію, яка може призвести до смерті або серйозної травми, якщо її не уникнути.

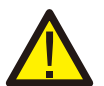

### **УВАГА:**

«Увага» вказує на небезпечну ситуацію, яка може призвести до травми легкої або середньої тяжкості, якщо її не уникнути.

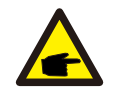

### **ПРИМІТКА:**

«Примітка» містить поради, які є цінними для оптимальної роботи вашого виробу.

### 2.2 Загальні інструкції з техніки безпеки

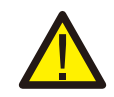

### **ПОПЕРЕДЖЕННЯ:**

До інтерфейсів RS485 та USB можуть бути підключені лише пристрої, які відповідають стандарту SELV (EN 69050).

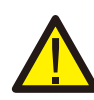

### **ПОПЕРЕДЖЕННЯ:**

Не підключайте до заземлення масив фотоелектричних панелей, позитивну (+) або негативну (-) клему; це може призвести до серйозного пошкодження інвертора.

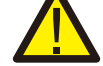

### **ПОПЕРЕДЖЕННЯ:**

Електромонтаж повинен виконуватися відповідно до місцевих та національних норм електробезпеки.

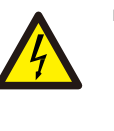

### **ПОПЕРЕДЖЕННЯ:**

Не торкайтеся жодних внутрішніх частин під напругою протягом 5

хвилин після відключення від утилітної мережі та входу  $\frac{1}{5}$ 

фотоелектричних панелей.

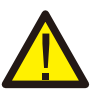

### **ПОПЕРЕДЖЕННЯ:**

Для зменшення ризику пожежі потрібні пристрої захисту від перенапруги (OCPD) для схем, підключених до інвертора. OCPD постійного струму встановлюється відповідно до місцевих вимог. Усі фотоелектричні джерела й конектори вихідних схем повинні мати ізолятори, які відповідають част. 2 Статті 690 NEC. Всі однофазні інвертори Solis оснащені інтегрованим вимикачем постійного струму.

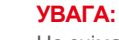

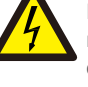

Не знімайте кришку — небезпека ураження електричним струмом. Пристрій не містить деталей, що підлягають обслуговуванню користувачем. За технічним обслуговуванням звертайтесь до авторизованих та акредитованих спеціалістів із техобслуговування.

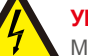

### **УВАГА:**

Масив фотоелектричних панелей подає постійну напругу, коли на нього потрапляють сонячні промені.

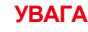

### **УВАГА:**

Небезпека ураження електричним струмом від енергії, що зберігається в конденсаторах інвертора; не знімайте кришку протягом 5 хвилин після відключення всіх джерел живлення (лише фахівець з обслуговування). Гарантія може бути скасована, якщо кришку зніме особа, що не має на це дозволу.

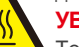

**УВАГА:**

Температура поверхні інвертора може досягати 75 ℃.

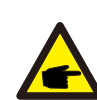

Щоб уникнути опіків, не торкайтеся поверхні інвертора під час роботи. Інвертор повинен встановлюватися в недоступному для дітей місці.

### **ПРИМІТКА:**

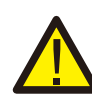

Масив фотоелектричних панелей, що використовується з інвертором, повинен мати рейтинг IEC 61730 класу A.

### **ПОПЕРЕДЖЕННЯ:**

Наведені нижче операції повинен виконувати тільки ліцензований фахівець з обслуговування або уповноважена компанією Solis особа.

# **ПОПЕРЕДЖЕННЯ:**

Оператор повинен надягати рукавички техніка протягом усього процесу у разі будь-яких небезпек, пов'язаних з електрикою.

## **ПОПЕРЕДЖЕННЯ:**

AC-BACKUP серії RHI заборонено підключати до мережі.

### **ПОПЕРЕДЖЕННЯ:**

Вироби серії RHI не підтримують паралельну (трифазну та однофазну) роботу на порту AC-BACKUP. У разі паралельного підключення пристрою гарантія втратить чинність.

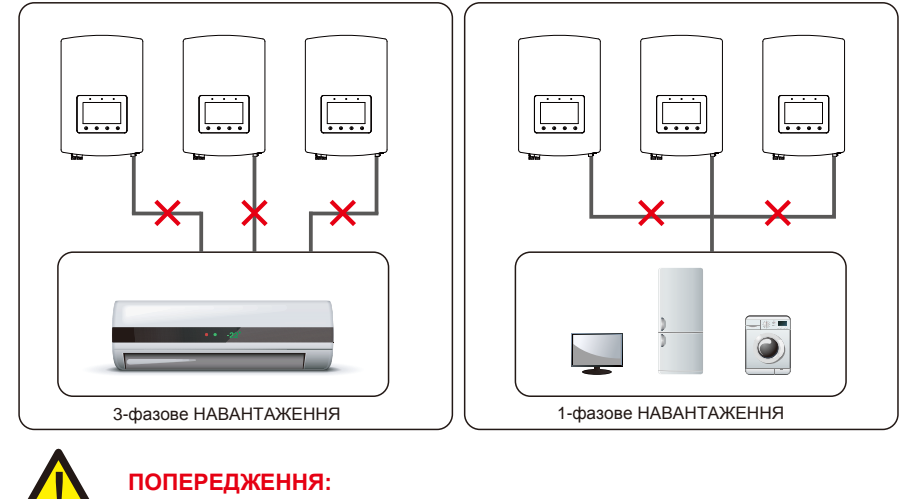

Зверніть увагу на специфікацію акумулятора перед налаштуванням.

## 2.3 Примітки щодо використання

Інвертор розроблено відповідно до діючих норм з техніки безпеки. Використовуйте інвертор у встановленнях, які відповідають ТІЛЬКИ наступним специфікаціям:

- 1. Необхідне постійне встановлення.
- 2. Електромонтаж повинен відповідати всім діючим нормам та стандартам.
- 3. Інвертор необхідно встановлювати відповідно до інструкцій, наведених у цьому посібнику.
- 4. Інвертор необхідно встановлювати відповідно до правильних технічних умов.

## 3.1 Екран

Вироби Solis серії RHI обладнані 7-дюймовим кольоровим екраном, що відображає стан, робочу інформацію та налаштування інвертора.

## 3.2 Клавіатура

На передній панелі інвертора є чотири клавіші (зліва направо): клавіші

ESC, UP, DOWN та ENTER. Клавіатура використовується для:

- прокручування відображених опцій (клавіші UP та DOWN);
- доступу та зміни налаштування (клавіші ESC та ENTER).

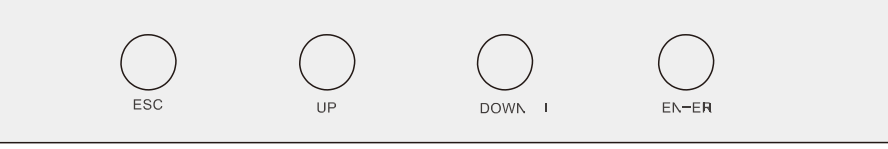

Малюнок 3.2 Клавіатура

## 3.3 Підключення клеми

Інвертор Solis RHI відрізняється від звичайного мережевого інвертора. Ознайомтеся з наступними інструкціями перед початком підключення.

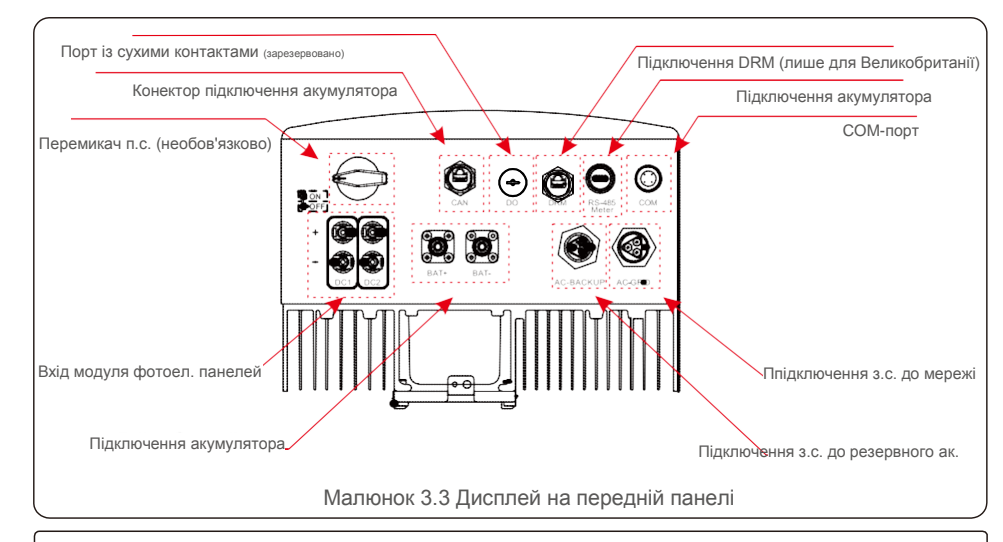

**ПОПЕРЕДЖЕННЯ:** Зверніть увагу на специфікацію акумулятора перед налаштуванням.

# 4.Встановлення 4.Встановлення

### 4.1 Вибір місця для інвертора

Вибираючи місце для розташування інвертора, слід враховувати наступні критерії.

Потрапляння прямих сонячних променів може спричинити зменшення вихідної

потужності. Не рекомендується

- встановлювати інвертор під прямими сонячними променями.
- Рекомендується встановлювати інвертор у більш прохолодному середовищі, де температура не перевищує 40 °C.

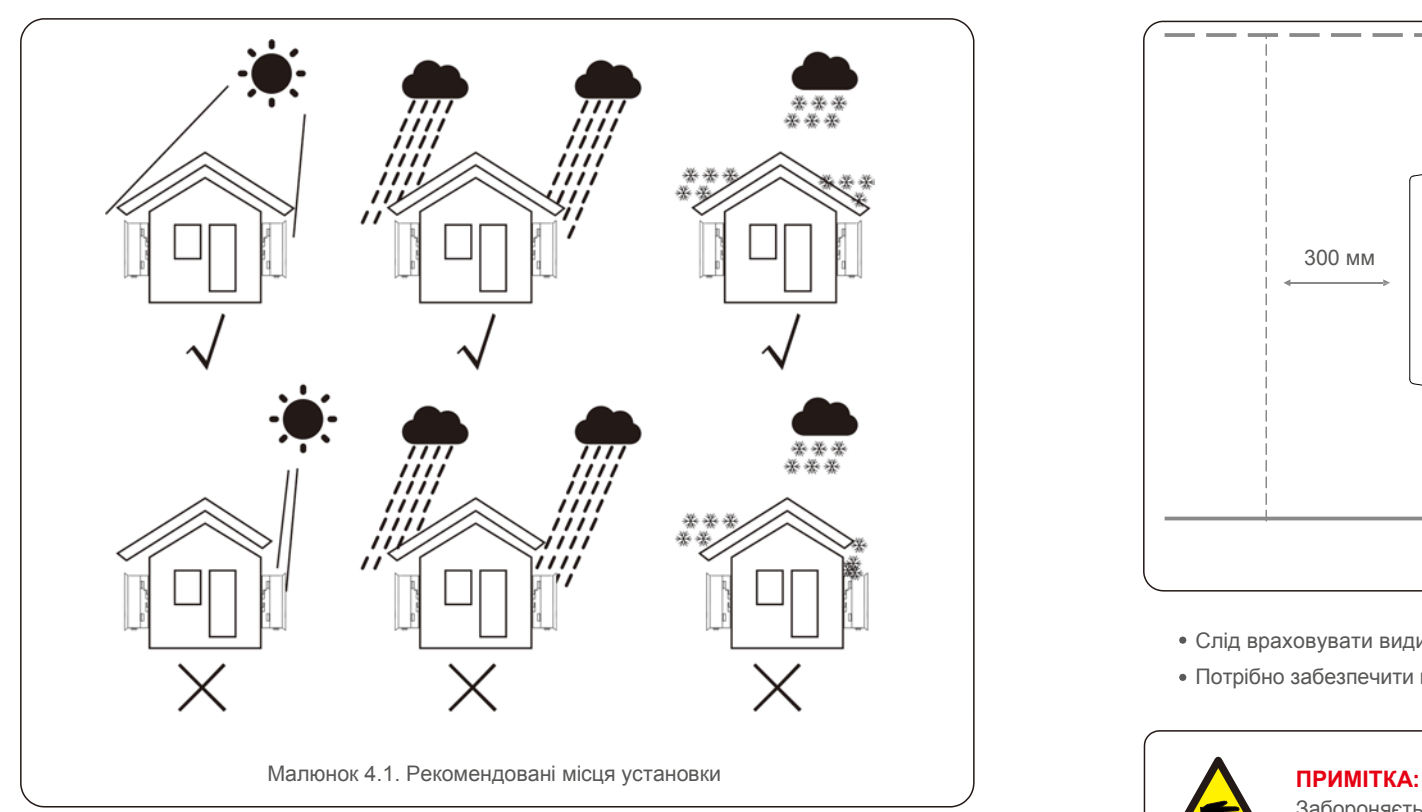

#### **ПОПЕРЕДЖЕННЯ: Небезпека пожежі**

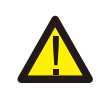

Незважаючи на ретельну конструкцію, електричні пристрої можуть спричиняти пожежі. Не встановлюйте інвертор у місцях, де знаходяться легкозаймисті матеріали або гази.

Не встановлюйте інвертор в потенційно вибухонебезпечних умовах.

- Пристрій має бути закріплено до стіни або міцної конструкції, здатної переносити вагу пристрою (17 кг).
- Пристрій необхідно встановити вертикально з максимальним нахилом +/- 5 градусів; перевищення цього кута може спричинити зменшення вихідної потужності. Щоб уникнути перегріву, переконайтеся, що потоки повітря навколо інвертора не заблоковано.
- Пристрій повинен знаходитись на відстані щонайменше 300 мм від інших інверторів або об'єктів, а відстань від землі до нижньої панелі пристрою має становити не менше 500 мм.

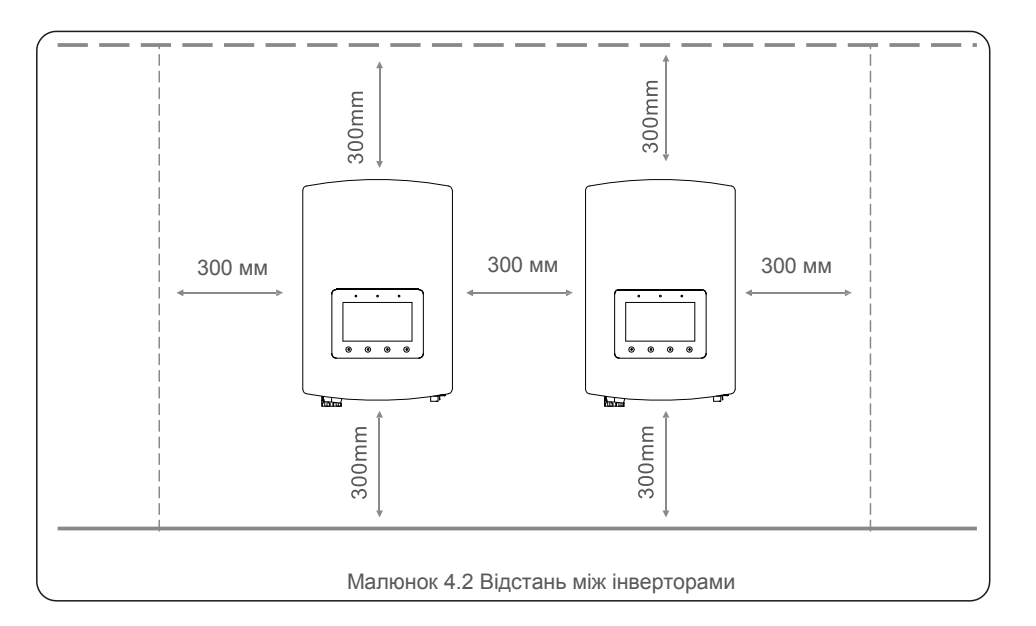

- Слід враховувати видимість світлодіодів та РК-дисплеїв.
- Потрібно забезпечити належну вентиляцію.

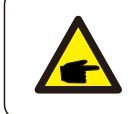

Забороняється розміщувати інші предмети на інверторі.

# 4.Встановлення 4.Встановлення

## 4.2 Монтаж інвертора

Розміри монтажного кронштейна:

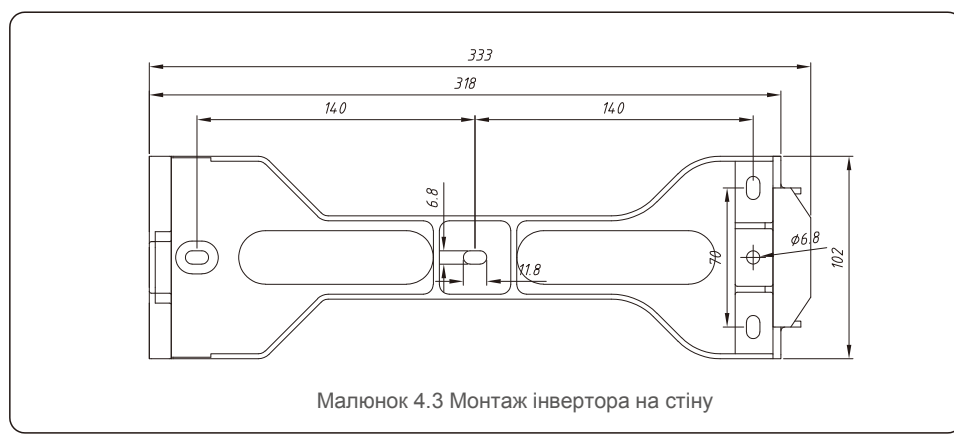

Як тільки буде знайдено належне місце відповідно до пункту 4.1, використовуючи малюнок

4.3 та малюнок 4.4, встановіть настінний кронштейн до стіни.

Інвертор необхідно встановлювати вертикально.

Кроки встановлення інвертора наведено нижче:

1. Виберіть висоту кріплення кронштейна та позначте монтажні отвори.

Для цегляних стін положення отворів повинно бути підхожим для встановлення дюбелів.

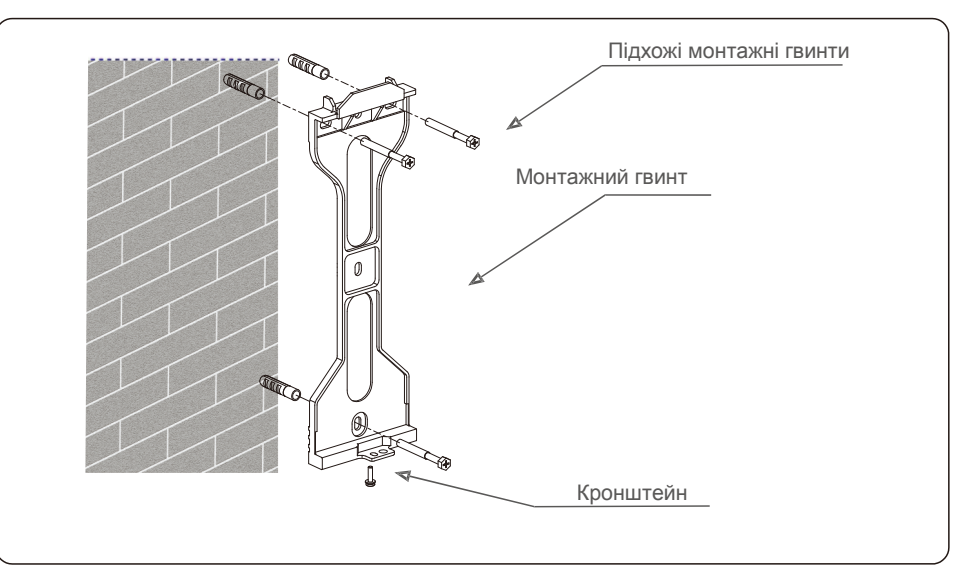

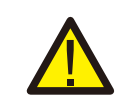

### **ПОПЕРЕДЖЕННЯ:**

Інвертор необхідно встановлювати вертикально.

2. Підніміть інвертор (уникайте перенапруження тіла) і вирівняйте задній кронштейн на інверторі з опуклою секцією монтажного кронштейна. Підвісьте інвертор на монтажному кронштейні та переконайтесь, що інвертор надійно закріплено (див. Малюнок 4.5)

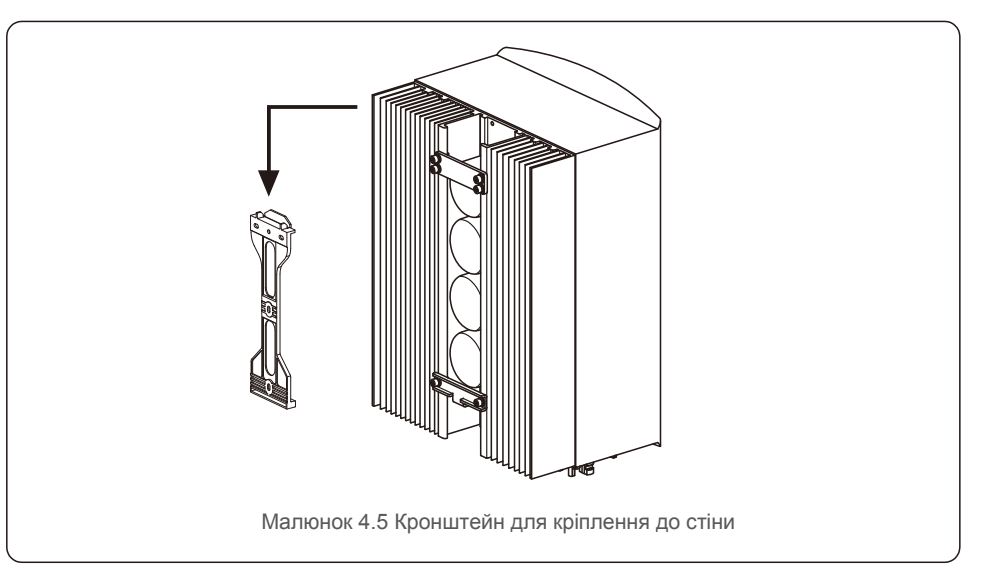

## 4.3 Збірка вхідної клеми масиву фотоелектричних панелей

Перед підключенням інвертора переконайтесь у наступному:

- Напруга ліній фотоелектричних панелей не має перевищує максимальну вхідну напругу постійного струму (600 В п. с.). Порушення цієї умови скасовує гарантію.
- Полярність конекторів фотоелектричних панелей має бути правильною.
- Перемикач постійного струму, акумулятор, резервна клема змінного струму та мережа змінного струму мають бути відключені. Переконайтеся, що опір фотоелектричних панелей до землі перевищує 20 кОм.

Інвертор Solis RHI використовує конектори MC4. Дотримуйтесь малюнку нижче, щоб зібрати конектори MC4.

Вимоги до діаметру фотоелектричних панелей: 2,5~4 мм².

Малюнок 4.4 Закріпіть кронштейн на стіні

# 4.Встановлення 4.Встановлення

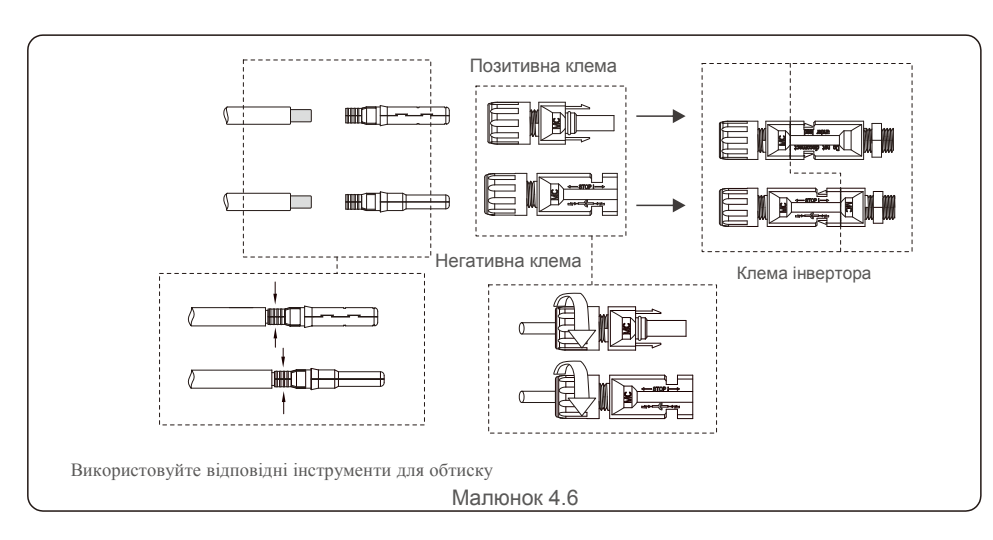

### 4.4 Компоненти клеми акумулятора

Щоб уникнути дуги постійного струму, Solis рекомендує встановити перемикач постійного струму між акумуляторами та гібридним інвертором. (Принаймні 65 А)

Перед підключенням до інвертора переконайтесь у правильній полярності акумуляторів.

### **ПОПЕРЕДЖЕННЯ:**

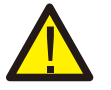

Силові кабелі використовують водонепроникні конектори AMPHENOL. Коли виймаєте силовий кабель, необхідно натиснути кнопку, як зазначено на правому малюнку.

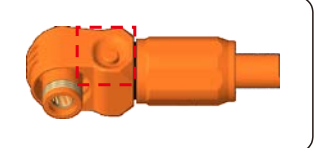

Під'єднайте кабель акумулятора до інвертора та переконайтесь, що позитивні та негативні полюси правильно встановлено. Звук «клацання» означає повне з'єднання та кріплення кабелів до захисної кришки клеми, як зазначено на малюнку 4.7.

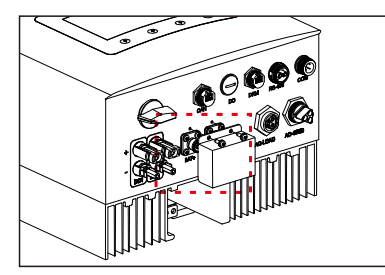

Малюнок 4.7 Встановлення захисної кришки клеми

### 4.5 Збірка конектора змінного струму

Є дві клеми змінного струму й етапи складання для обох однакові. Вийміть деталі конектора змінного струму з упаковки.

1. Використовуйте кабель із правильними характеристиками, як показано на зображенні

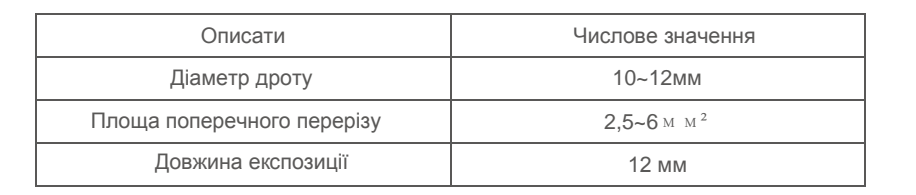

2. Проведіть кабель змінного струму через сальник кабелю та корпус.

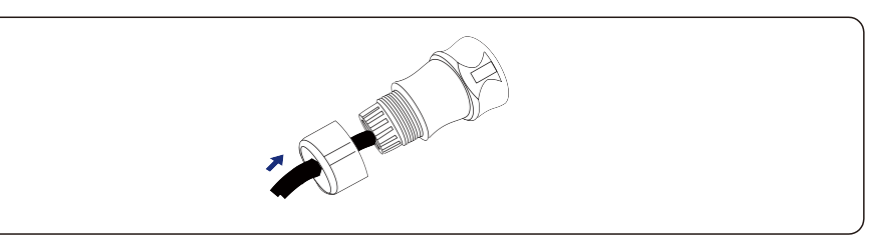

3. Зніміть 40 мм покриття кабелю і зніміть на 8–15 мм ізоляцію дроту.

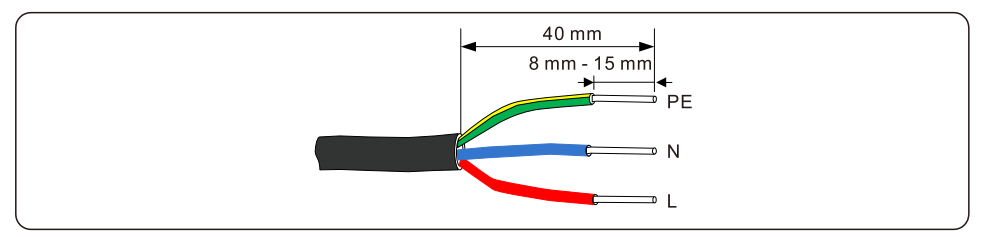

4. Кожен із терміналів промарковано. Переконайтесь, що прикріплено правильний провідник (1,2 Нм крутного моменту) до потрібного клему.

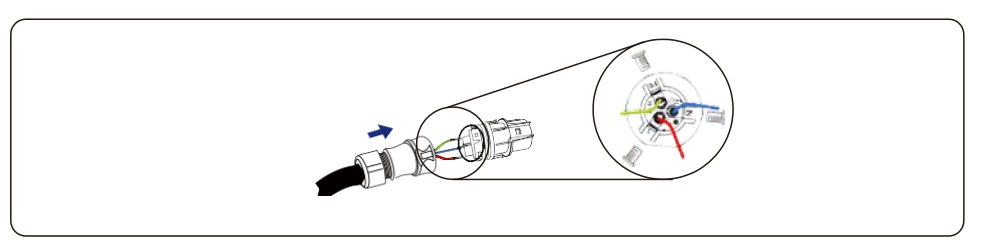

#### **ПОПЕРЕДЖЕННЯ:**

Дотримуйтесь схеми розташування термінального блоку. Не підключайте фазові лінії до клеми «PE», інакше інвертор не працюватиме належним чином.

5. Ребро клемного блоку та паз на корпусі мають бути ідеально закріплені, до звуку «клацання».

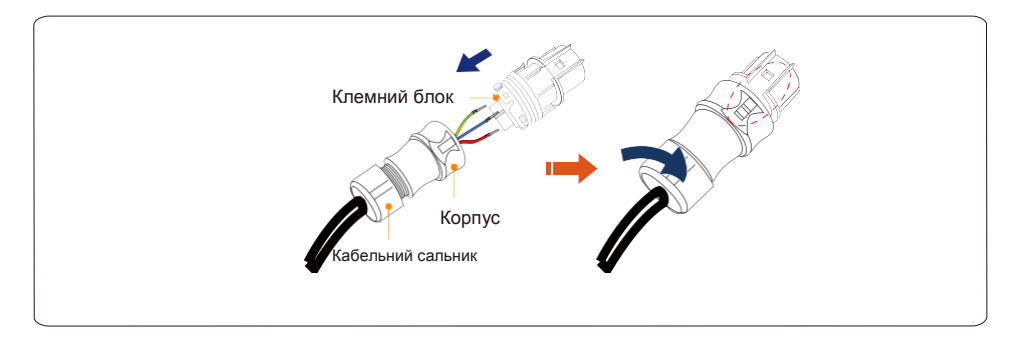

### 4.6 Встановлення лічильника

Інвертор Solis серії RHI-(3-5)K-48ES інтегрує функцію контролю експорту енергії, для цієї функції потрібно підключити однофазний або трифазний лічильник потужності для контролю експорту енергії.

При використанні однофазного лічильника задайте модель лічильника «1Ph Meter»; при використанні

3-фазного лічильника, задайте модель лічильника «3Ph Meter». (див. 5.5.6.3)

## 4.6.1 Встановлення однофазного лічильника

Дотримуйтесь зображення нижче, щоб встановити однофазний лічильник і затискач для вимірювання струму. Конектори напруги лічильника повинні бути підключені до контактів 1 і 4. На затискачу є позначка для правильної орієнтації.

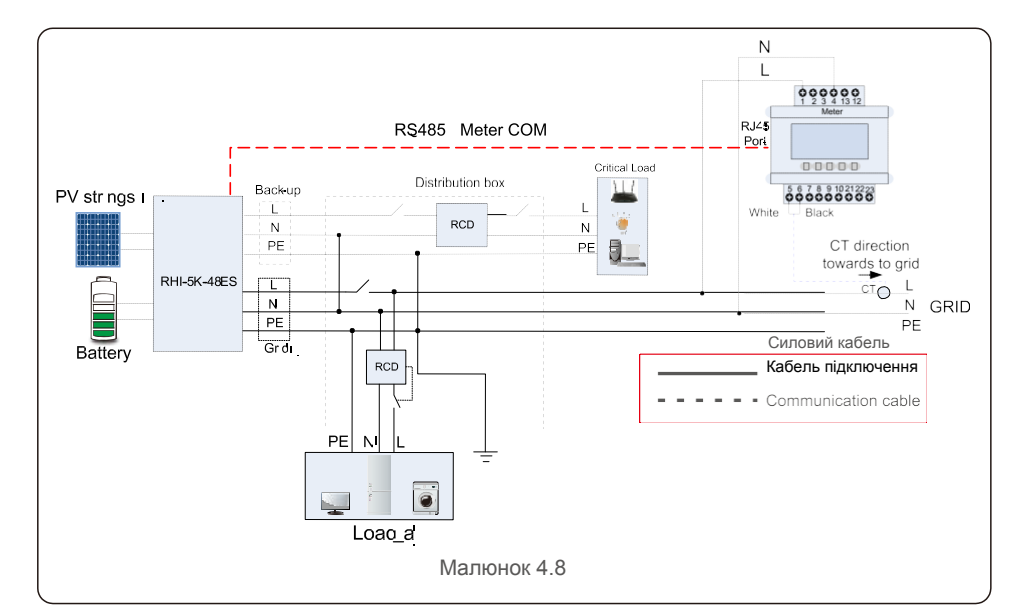

4.6.2 Встановлення трифазного лічильника Дотримуйтесь інструкцій на поданих нижче малюнках, щоб встановити трифазний лічильник енергії та затискач. Детальне підключення див. у Додатку 9.2.

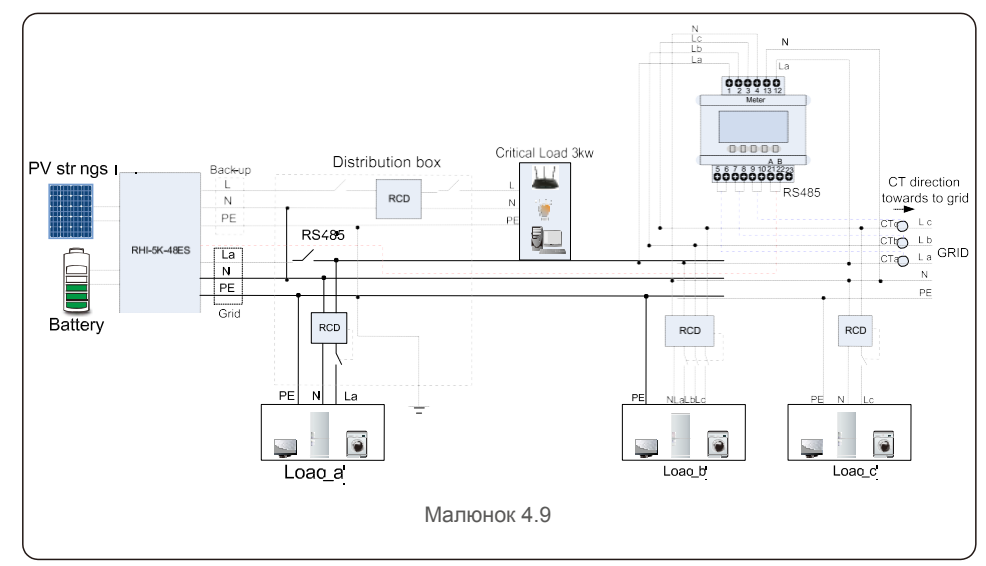

## 4.7 Збірка кабелів підключення

Інвертор серії RHI використовує кабель RS485 для зв'язку з приладом вимірювання та CAN для зв'язку з системою управління акумулятора. На малюнку нижче показано збірку кабелів зв'язку RS485/CAN.

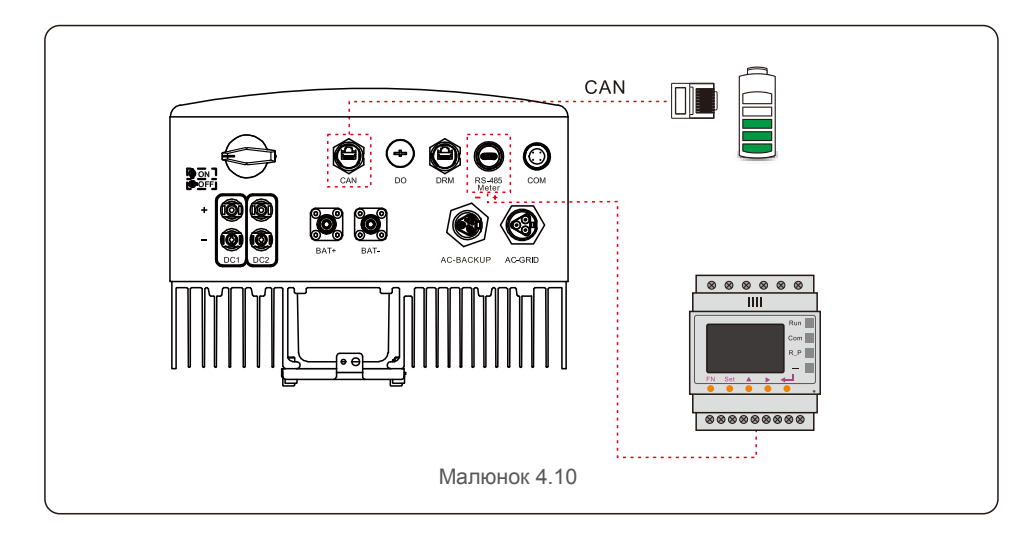

### **ПРИМІТКА:**

Кабель CAN забезпечує зв'язок між інвертором та літій-іонним акумулятором від BYD, Pylontech, LG, Dyness, Puredrive. Перевірте сумісність останньої моделі перед встановленням.

Порядок підключення кабелю CAN:

- 1. Вийміть кабель CAN (клема «CAN» на одному кінці та «акумулятор» на іншому).
- 2. Відкрутіть поворотну гайку з порту CAN.
- 3. Вставте клему RJ45 з позначкою CAN в порт CAN, після чого затягніть поворотну гайку.
- 4. Підключіть інший кінець до акумулятора.

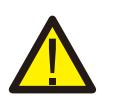

Для кабелю CAN контакт 4 (синій) та контакт 5 (біло-синій) використовуються для підключення.

Порядок підключення кабелю RS485:

- 1. Вийміть кабель RS485 (клема «RS485» на одному кінці та «акумулятор» на іншому).
- 2. Відкрутіть поворотну гайку з порту RS485.
- 3. Вставте двохконтактну клему із ярликом RS485 у порт RS485, після чого затягніть поворотну гайку.
- 4. Приєднайте інший кінець до лічильника.

## 4.8 Підключення логічного інтерфейсу (лише для Великобританії)

Логічний інтерфейс вимагають стандарти G98 та G99, і він може управлятися простим 1 перемикачем або контактором. Коли перемикач закрито, інвертор може працювати нормально. Коли перемикач відкрито, інвертор зменшить свою вихідну потужність до нуля протягом 5 сек. Контакти 5 і 6 клеми R J45 використовуються для підключення логічного інтерфейсу.

Для збирання конектора DRM RJ45 виконайте наведені нижче дії. Вставте мережевий кабель в клему підключення R R45. (Як показано на малюнку 4.11)

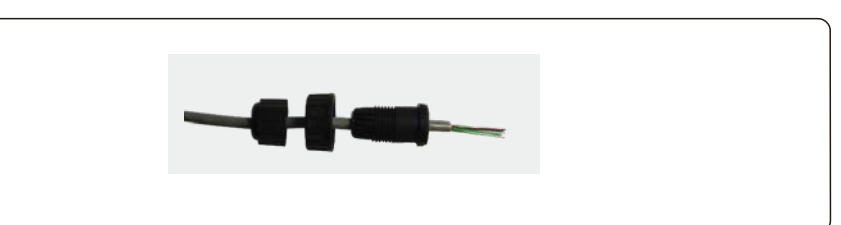

### Малюнок 4.11 Клеми підключення R J45

2. Використовуйте інструмент для зачистки мережевого кабелю, щоб зняти шар ізоляції з кабелю підключення. Відповідно до стандартної послідовності ліній на малюнку 4.12 під'єднайте дріт до штекера R J45, а потім використовуйте інструмент обтиску мережевого кабелю, щоб зробити його щільним.

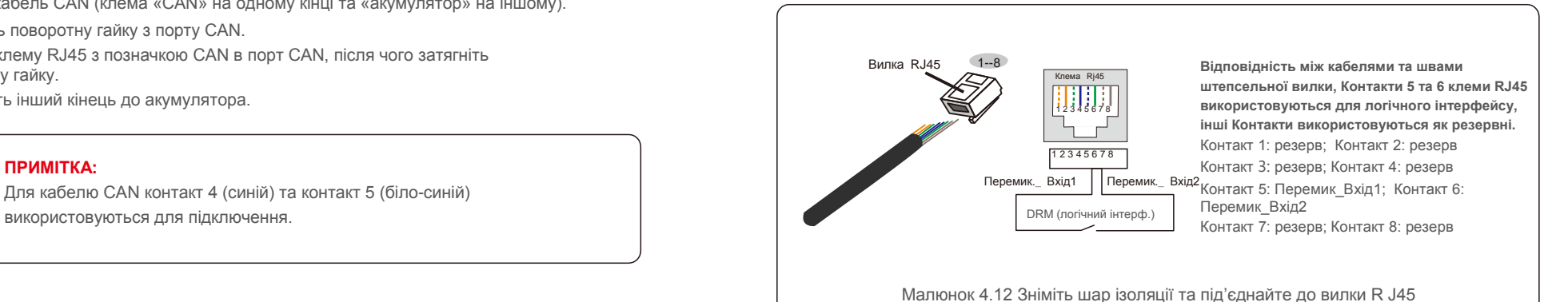

# 4.Встановлення 5.Експлуатація

3. Під'єднайте R J45 до DRM (логічний інтерфейс).

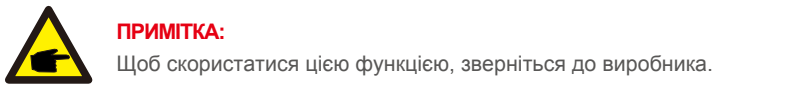

## 4.9 Світлодіодні індикатори

На інверторі RHI є три світлодіодні індикатори (червоний, зелений та помаранчевий), які вказують на робочий стан інвертора.

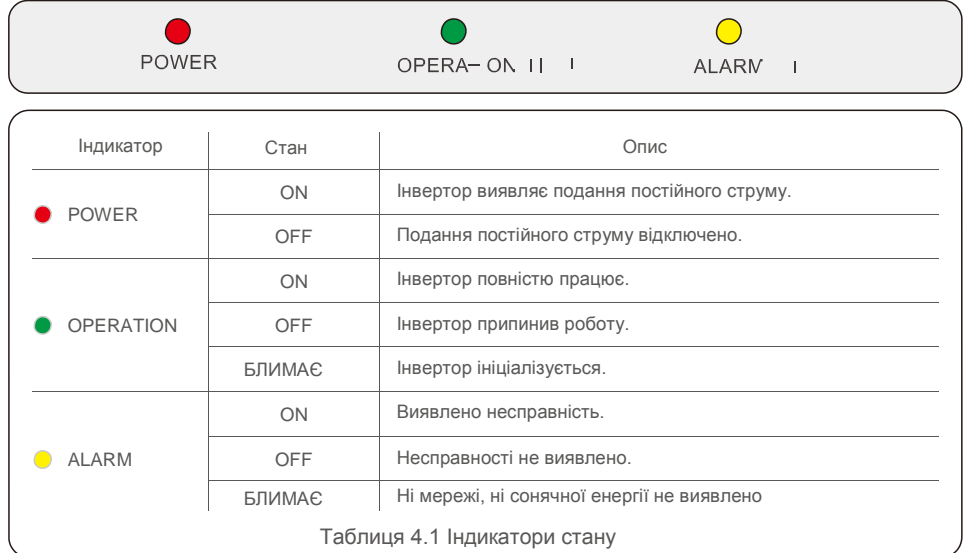

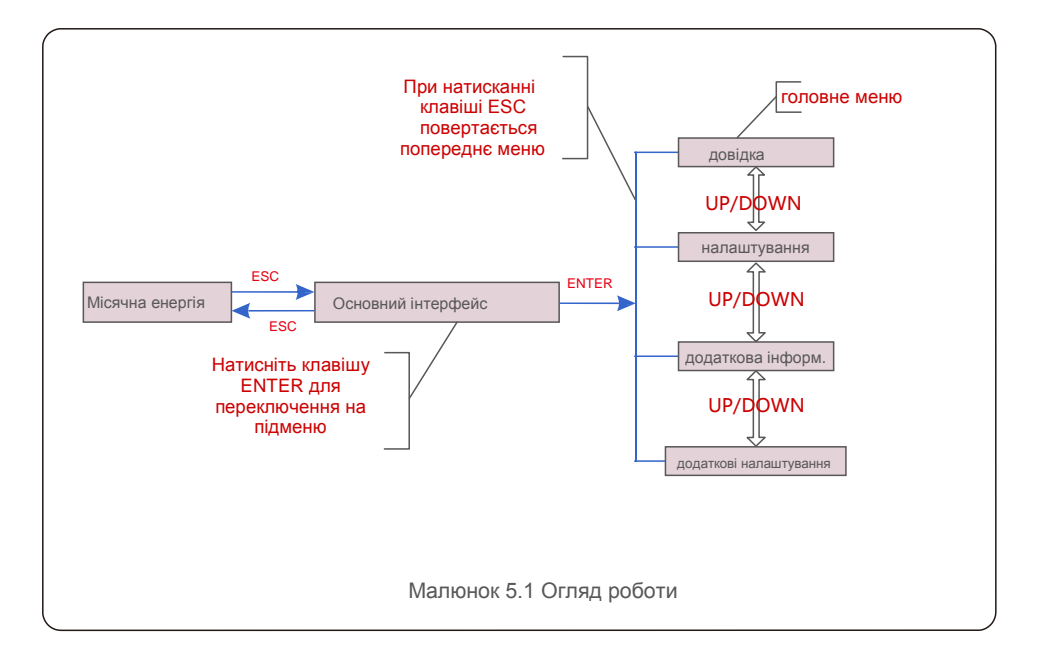

### 5.1 Початковий дисплей

При першому увімкненні інвертора потрібно встановити мову. Натисніть «ENT», щоб вибрати.

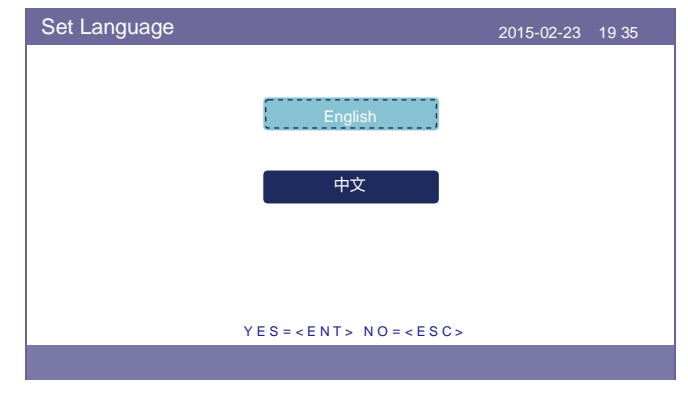

Малюнок 5.2 Встановлення мови

Після налаштування мови натисніть «ESC», щоб отримати доступ до головної сторінки.

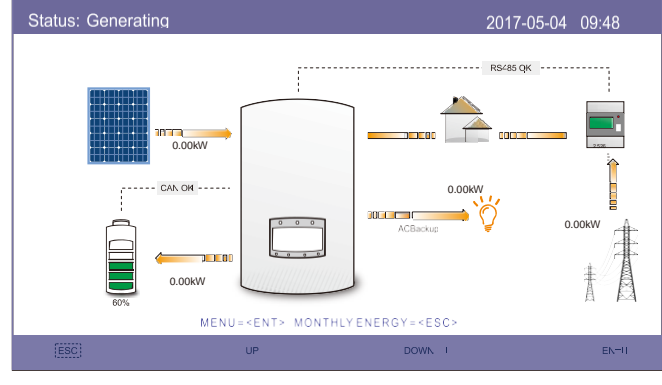

Малюнок 5.3 Головна сторінка

#### На головній

Натисніть «ESC» для перегляду даних про місячний збір енергії на діаграмі. Потім використовуйте «UP» та «DOWN», щоб змінити дату, та «ENT» для переміщення курсору. Натисніть «UP» або «DOWN» для перегляду різних станів у верхньому лівому куті головної сторінки. Натисніть «ENT», щоб увійти до головного меню. 5.3 Інформація

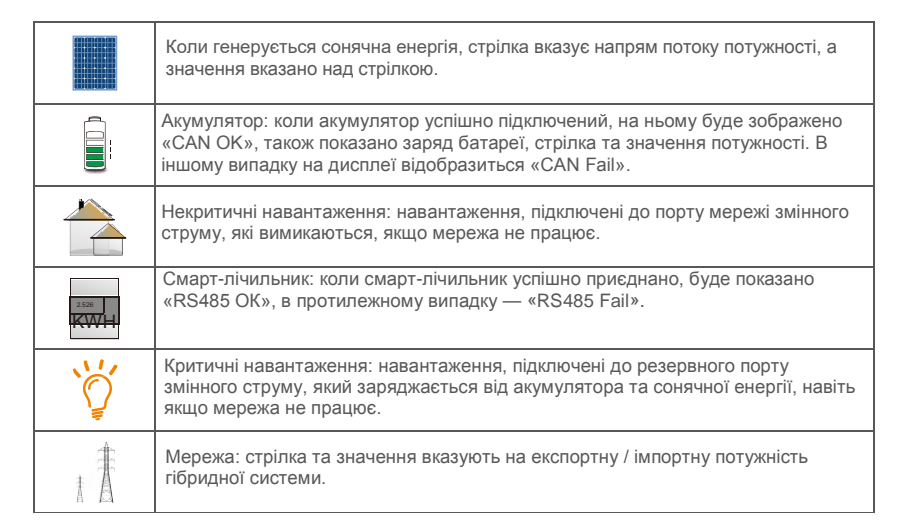

### 5.2 Головне меню

- У головному меню є чотири підменю:
- 1. **Інформація**
- 2. **Налаштування**
- 3. **Додаткова інформація**
- 4. **Розширені налаштування**

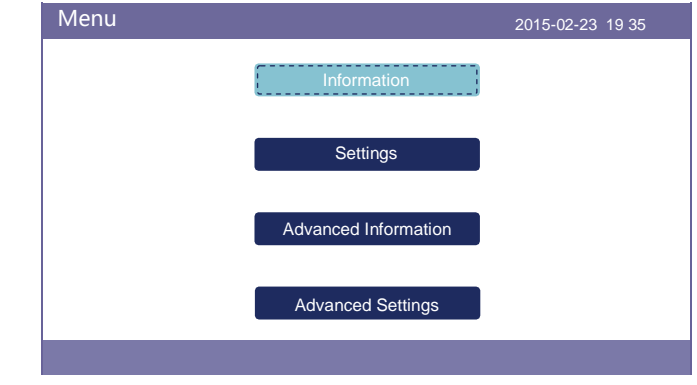

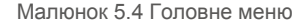

У розділі «Інформація» можна переглядати операційні дані та інформацію. Три сторінки інформації можна перегортати натисканням клавіш «UP» або «DOWN». Приклад відображення показаний на малюнках 5.5, 5.6 та 5.7. Значення вказано лише для довідки.

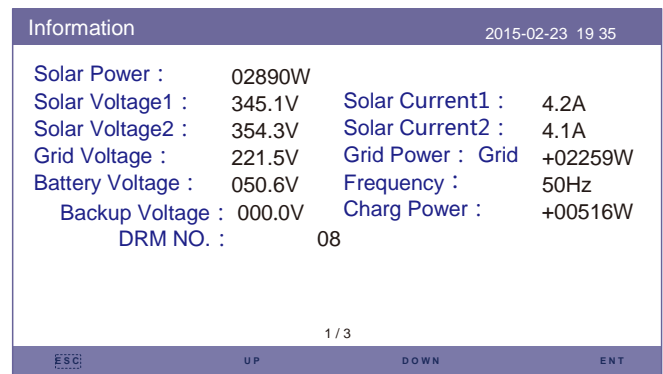

Малюнок 5.5 Інформація Сторінка 1

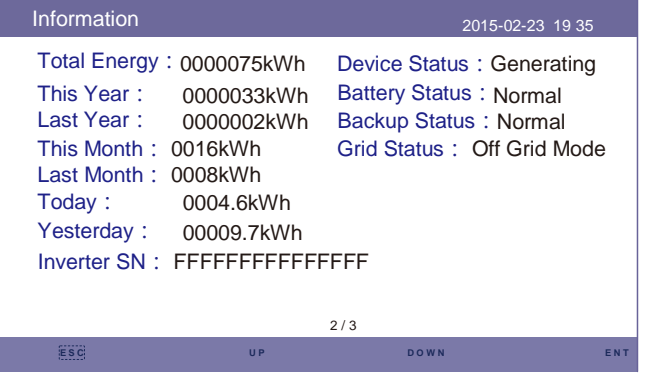

#### Малюнок 5.6 Інформація Сторінка 2

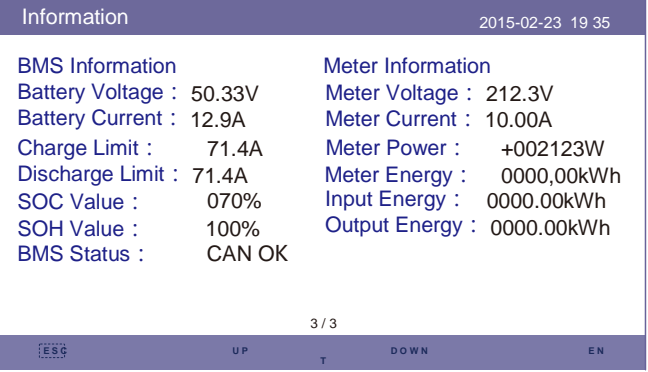

Малюнок 5.7 Інформація Сторінка 3

### **ПРИМІТКА:**

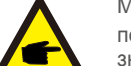

Meter Power/Grid Power:

позитивне значення вказує на експорт енергії до мережі, негативне значення вказує на імпорт енергії з мережі. Charge Power: позитивне значення вказує на зарядку, негативне значення — на розрядження.

### 5.4 Налаштування

У розділі «Налаштування» можна змінити час/дату, допоміжну адресу та мову.

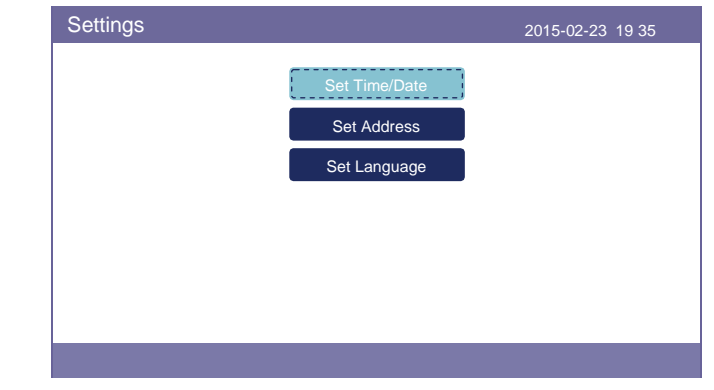

Малюнок 5.8 Налаштування

### 5.4.1 Встановленння часу/дати

Встановлює час та дату на інверторі. Вони мають відповідати місцевому часу. (Якщо використовується система контролю Solis, необхідно встановити правильний часовий пояс системи, інакше реєстратор даних оновить час інвертор на основі часового поясу системи.)

Натисніть «UP» та «DOWN», щоб змінити значення. Натисніть «ENT» для переміщення курсору. Натисніть «ESC», щоб зберегти зміни.

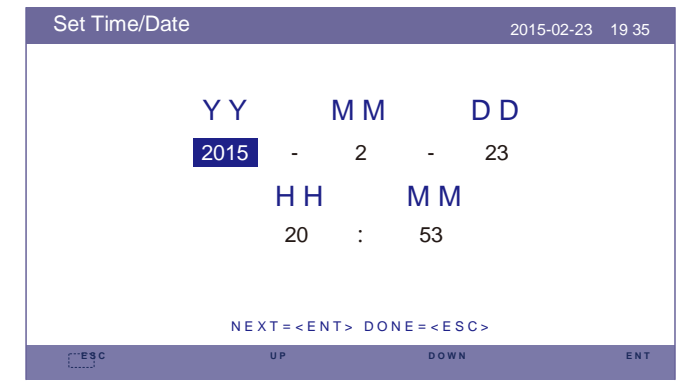

Малюнок 5.9 Встановлення часу

### 5.4.2 Встановлення адреси

Встановлює допоміжну адресу інвертора. Адреса за замовчуванням — 01.

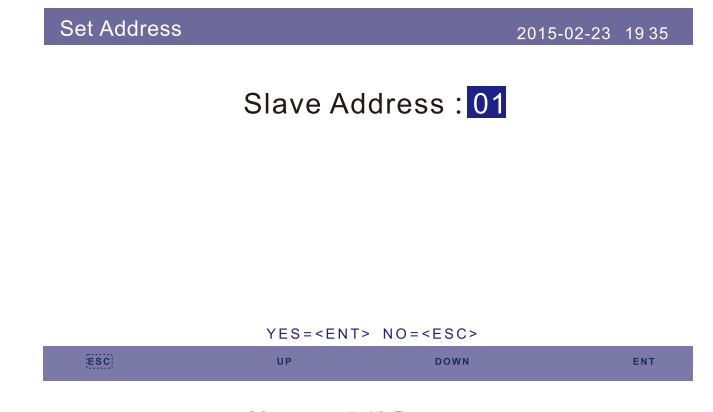

Малюнок 5.10 Встановлення адреси

### 5.4.3 Встановлення мови

Встановлює мову системи. Доступні китайська та англійська.

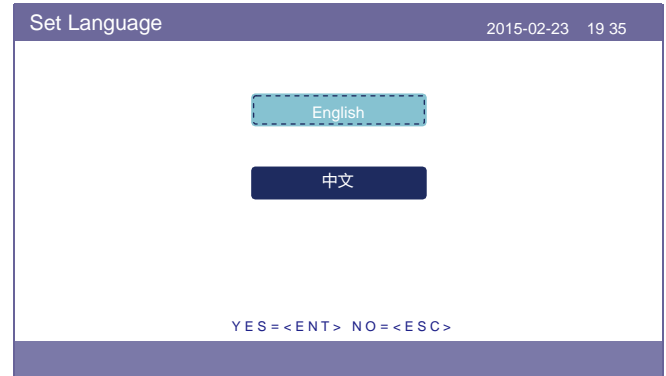

Малюнок 5.11 Встановлення мови

## 5.5 Додаткова інформація

- В цьому розділі показані такі детальні відомості:
- **1. Сигнальні повідомлення**
- **2.Повідомлення про роботу**
- **3.Версія**
- **4.Дані зв'язку 5.Добова енергія**
- **6.Місячна енергія**
- **7.Річна енергія**
- **8.Загальна енергія.**
- **9.Попереджувальне повідомлення**

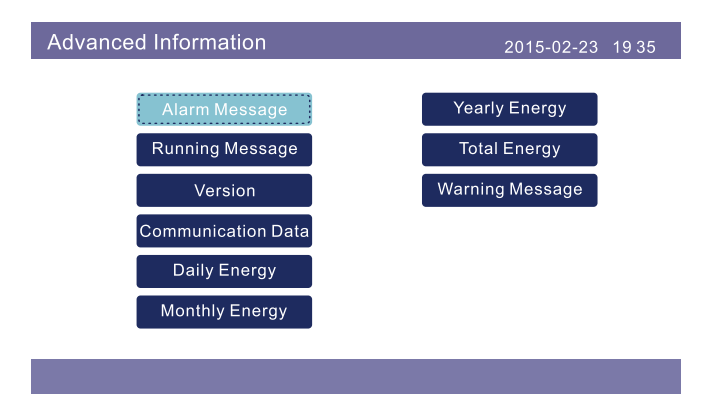

Малюнок 5.12 Додаткова інформація

### 5.5.1 Сигнальне повідомлення

40 сторінок останніх сигнальних повідомлень (по 5 на сторінку). Сигнальні повідомлення вказують на аварійні ситуації, які призводять до відключення інвертора.

|  |         | Alarm Message |                          | 2015-02-23 1935 |
|--|---------|---------------|--------------------------|-----------------|
|  | Message | Date/Time     | Date                     |                 |
|  |         | N O-Grid      | 02-23 19:35              | 0000            |
|  |         | N O-Grid      | 02-23 19:34              | 0000            |
|  |         | N O-Grid      | 02-23 19:34              | 0000            |
|  |         | N O-Grid      | 02-23 19:24              | 0000            |
|  |         | N O-Grid      | 02-23 18:22              | 0000            |
|  |         |               | 01/40                    |                 |
|  |         |               |                          |                 |
|  |         |               |                          |                 |
|  |         |               |                          |                 |
|  |         | ESC           | <b>DOWN</b><br><b>UP</b> | ENT             |

Малюнок 5.13 Сигнальне повідомлення

### 5.5.2 Повідомлення про роботу

Ця функція призначена для того, щоб особа, що займається технічним обслуговуванням, отримувала повідомлення про роботу, такі як внутрішня температура, стандартний № тощо (Значення є лише довідковими.).

| <b>Running Message</b>                                                                                                    |                                                                               | 2015-02-23 | 19 35 |
|----------------------------------------------------------------------------------------------------|-------------------------------------------------------------------------------|------------|-------|
| D C Bus Voltage:<br>Reactive Power Ratio: +1.00<br>Output Power Limit:<br><b>Control Word Status:</b><br>Inverter Temperature:<br>Standard:<br>Grid Filter NO.:<br>Ground Voltage:<br><b>Battery Enable:</b> | 410.7V<br>100%<br>0000H<br>$+0031.6$ degC<br>G59/3<br>00<br>000.0V<br>Disable |            |       |
|                                                                                                    |                                                                               |            |       |

Малюнок 5.14 Повідомлення про роботу

### 5.5.3 Версія

У цьому розділі можна переглянути номер моделі інвертора та версію програмного забезпечення.

Значення є лише довідковими.

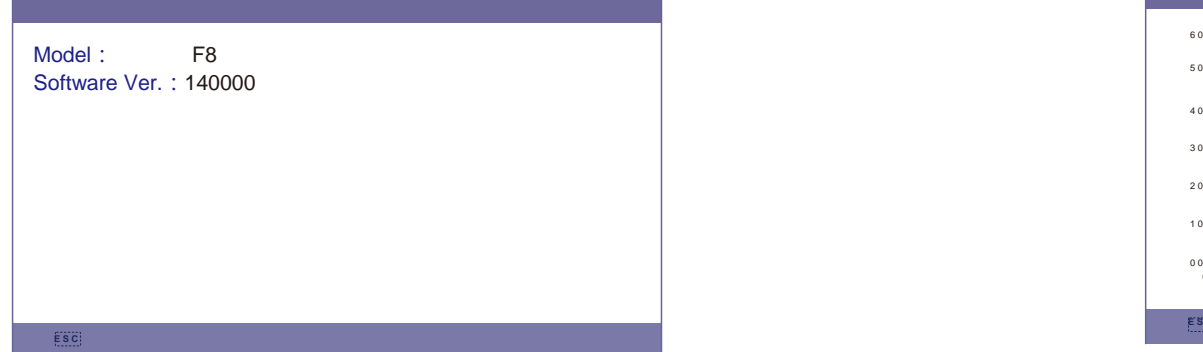

Малюнок 5.15 Версія моделі та версія програмного забезпечення

### 5.5.4 Дані зв'язку

В цьому розділі показано дані про внутрішній зв'язок. Тільки для обслуговуючого персоналу. Значення вказано лише для довідки.

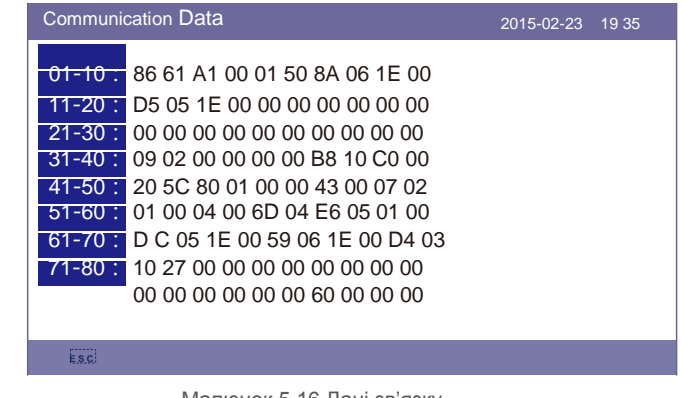

Малюнок 5.16 Дані зв'язку

## 5.5.5 Добова енергія

На екрані відображаються відомості про добову енергію інвертора.

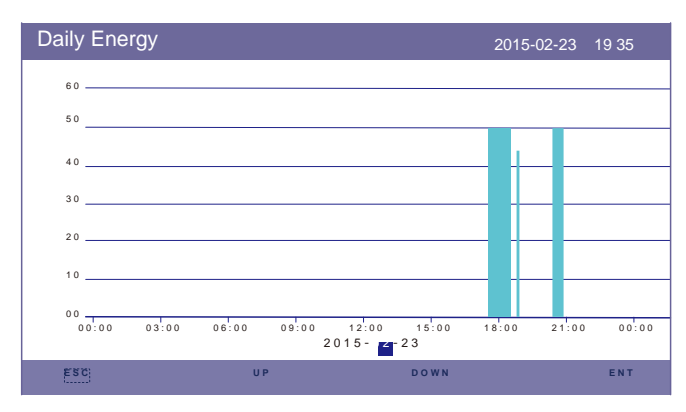

Малюнок 5.17 Добова енергія

### 5.5.6 Місячна енергія

На екрані відображається детальна інформація про вироблені інвертором енергію за місяць.

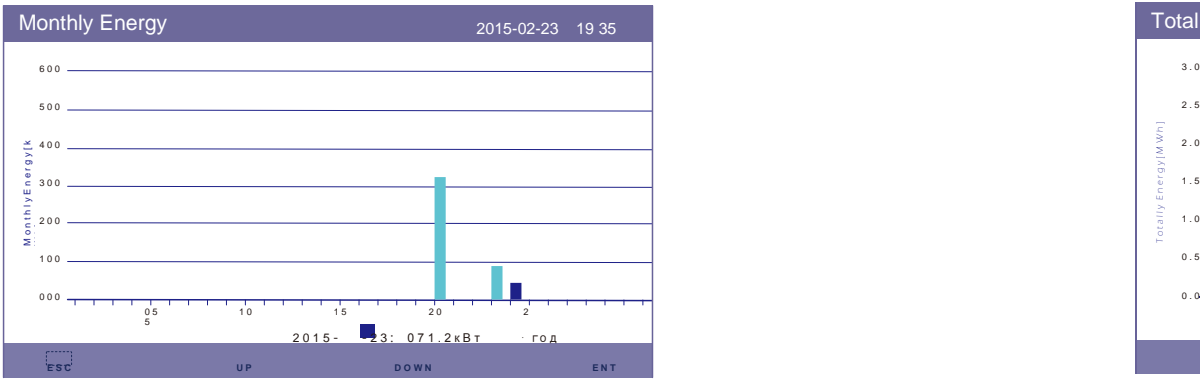

Малюнок 5.18 Місячна енергія

### 5.5.7 Річна енергія

На екрані відображаються дані про річне виробництво інвертором енергії за різні роки.

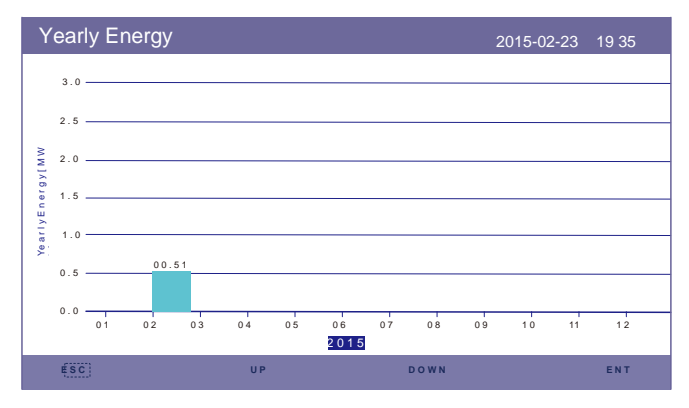

Малюнок 5.19 Річна енергія

### 5.5.8 Загальна енергія

На екрані відображається детальна інформація про загальну вироблену інвертором енергію.

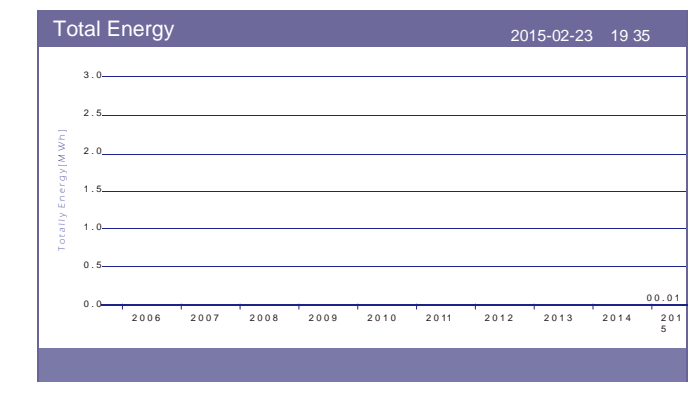

Малюнок 5.20 Загальна енергія

### 5.5.9 Попереджувальне повідомлення

10 сторінок останніх попереджувальних повідомлень (по 5 на сторінку). Попереджувальні повідомлення показують попередження про аномалії, які не призводять до відключення інвертора.

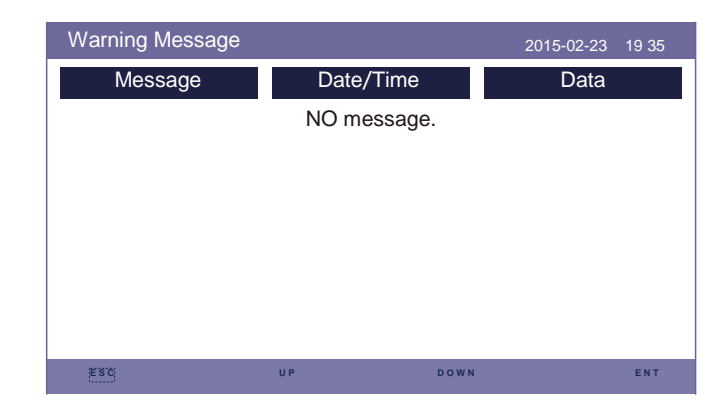

Малюнок 5.21 Попереджувальне повідомлення

5.6 Розширені налаштування — лише для спеціалістів із техобслуговування

### **ПРИМІТКА:**

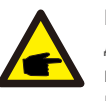

Ця функція призначена лише для авторизованих фахівців. Неправильний доступ та експлуатація можуть призвести до ненормальних результатів та пошкодження інвертора.

Потрібен пароль – обмежений доступ – лише авторизовані фахівці Несанкціонований доступ може скасувати гарантію.

Виберіть Додаткові налаштування в головному меню, на РК-екрані буде вказано необхідний пароль:

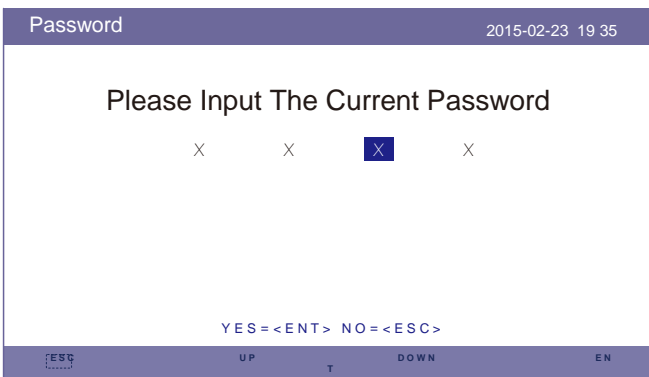

Малюнок 5.22 Введіть пароль Натисніть «DOWN», щоб перемістити курсор.

Натисніть «UP», щоб змінити число.

Натисніть «ENT», щоб увійти в розділ з обмеженими можливостями.

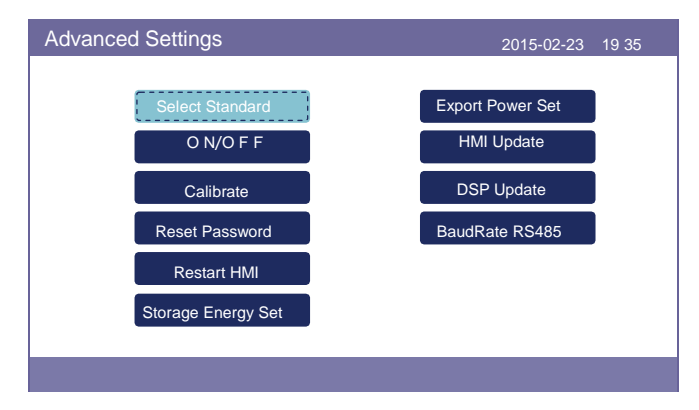

Малюнок 5.23 Додаткові налаштування

### 5.6.1 Вибір стандартів

Ця функція використовується для вибору відповідних стандартів мережі. Зверніться до фактичних налаштувань РК для стандартних параметрів мережі.

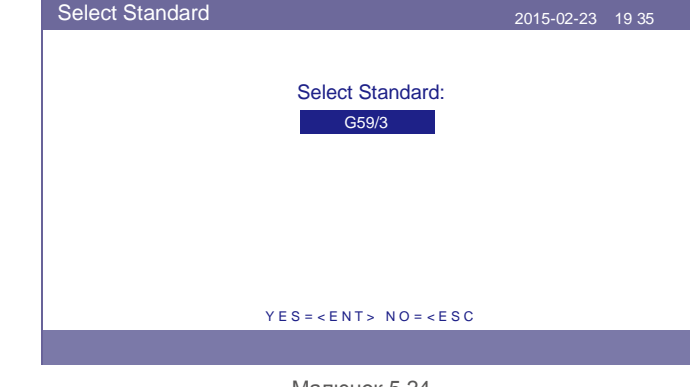

Малюнок 5.24

Виберіть Стандарт, натисніть «UP» та «DOWN», щоб перейти до списку.

Натисніть «ENT», щоб перевірити параметри, знову натисніть «ENT», щоб вибрати стандарт.

### 5.6.2 ON/OFF (УВІКН./ВИМКН.)

Ця функція використовується для завантаження або зупинки генерації інвертора.

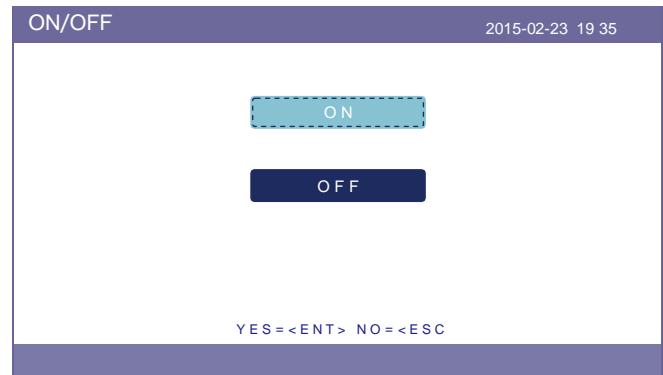

Малюнок 5.25 Налаштування ON/OFF (УВІКН./ВИМКН.)

### 5.6.3 Калібрування

Гарантія або технічне обслуговування може призвести до скидання загальних генерованих даних, ця функція дозволяє персоналу технічного обслуговування додати загальну кількість генерованих даних інвертора до оригінальних.

Використовуючи наше обладнання для моніторингу даних, дані на сайті з моніторингу

можуть автоматично синхронізуватися із заданою загальною генерованою потужністю інвертора.

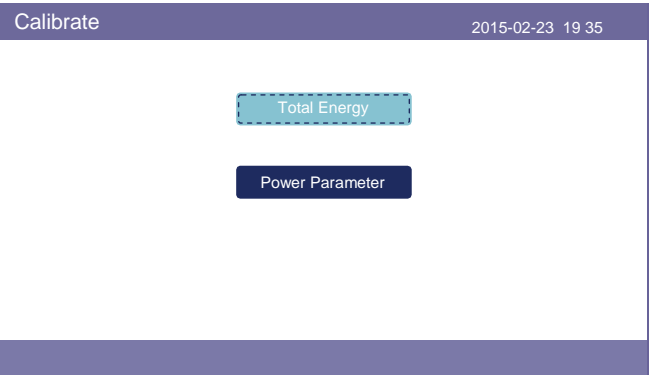

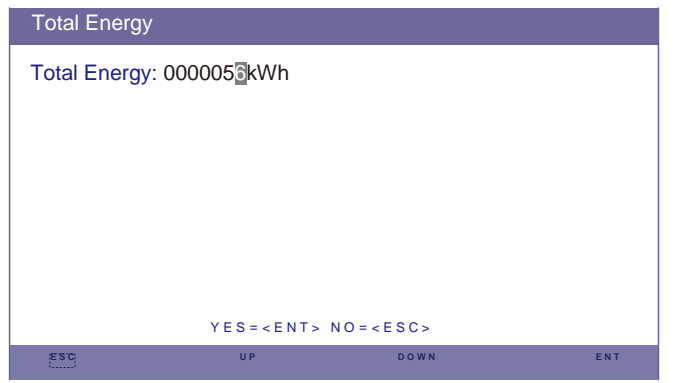

Малюнок 5.27 Загальна енергія

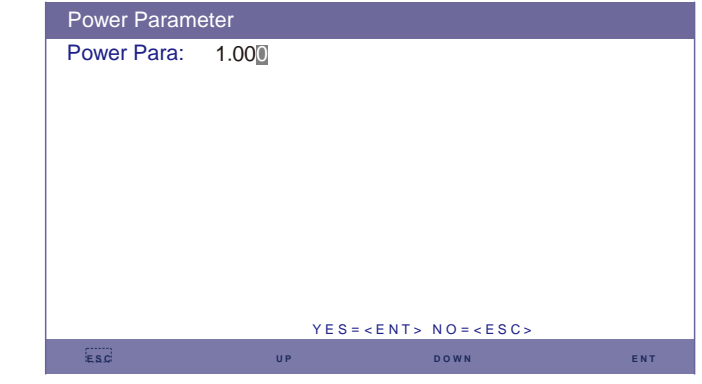

Малюнок 5.28 Параметр потужності

### 5.6.4 Reset Password

Скинути пароль: на цій сторінці користувач може скинути пароль інвертора, але пароль адміністратора завжди дійсний.

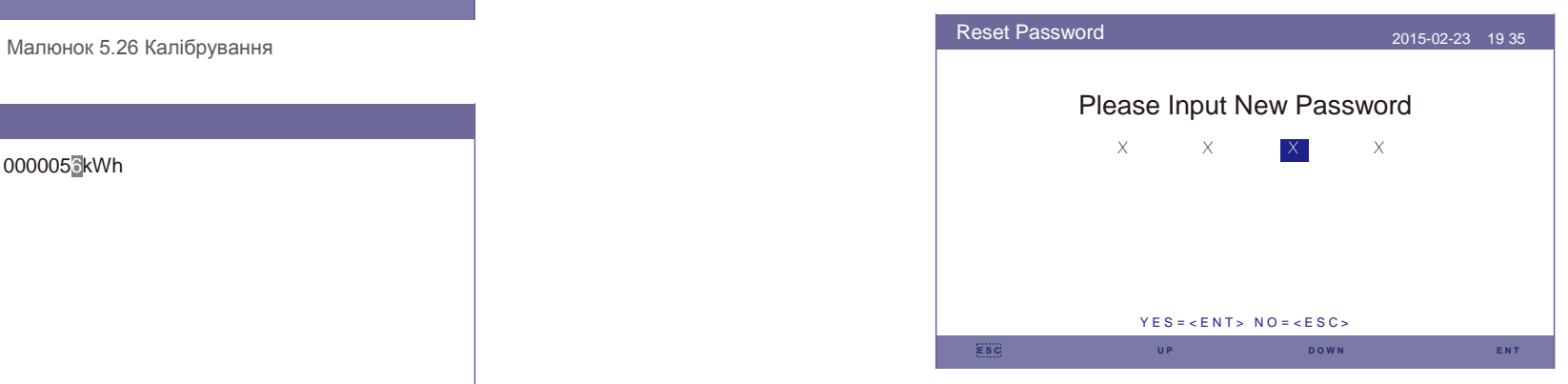

Малюнок 5.29 Скидання пароля

### 5.6.5 Перезавантаження HMI

Ця функція полягає у перезавантаженні РК-екрану.

### 5.6.6 Задання накопичуваної енергії

Цей розділ містить налаштування робочого режиму, налаштування контроля акумулятора тощо.

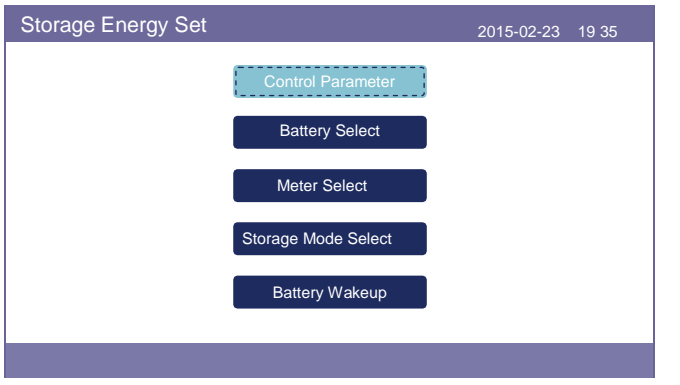

Малюнок 5.30 Налаштування накопичуваної енергії

### 5.6.6.1 Контрольний параметр

Увійдіть у меню контрольного параметра, як показано нижче:

Не змінюйте налаштування без дозволу фахівців з обслуговування.

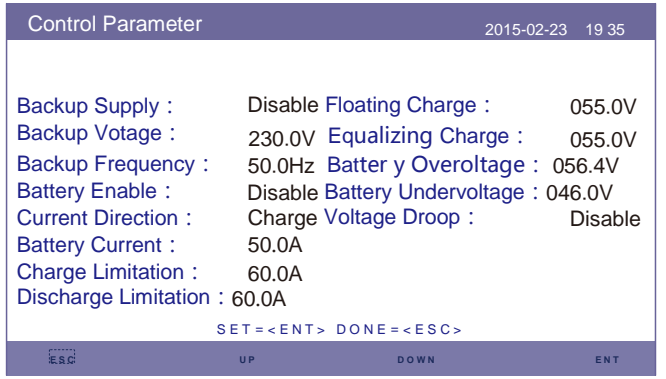

Малюнок 5.31 Контрольний параметр

### 5.6.6.2 Вибір акумулятора

Цей продукт сумісний із наступними модулями акумуляторів:

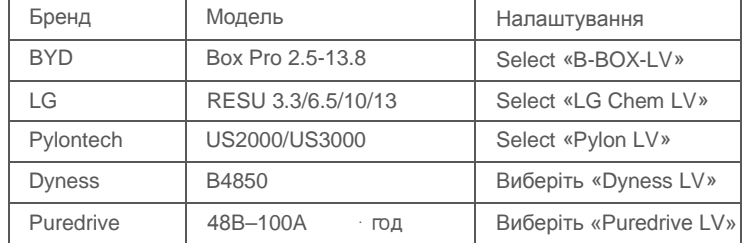

### **ПРИМІТКА:**

Якщо гібридний інвертор не підключений до акумулятора, виберіть «Без акумулятора», щоб уникнути сигнального повідомлення.

Для вищезгаданих сумісних модулів акумуляторів потрібно визначити лише два параметри: \* OverDischg SOC (10%~40%, за замовчуванням 20%)

- --Інвертор не розрядить акумулятор, коли буде досягнуто заряд OverDischg SOC. Самостійне розряджання акумулятора неминуче, заряд може опуститися нижче межі, якщо акумулятор не може заряджатися протягом тривалого періоду часу.
- \* ForceCharge SOC (5%~OverDischg SOC, за замовчуванням 10%)
- --Щоб запобігти переходу акумулятора в сплячий режим, коли буде досягнуто заряд ForceCharge, інвертор зарядить акумулятор, використовуючи живлення від масиву фотоелектричних панелей або мережі.

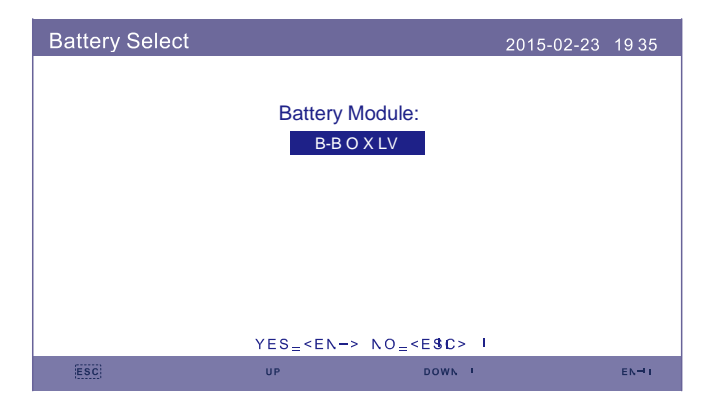

Малюнок 5.32 Вибір акумулятора

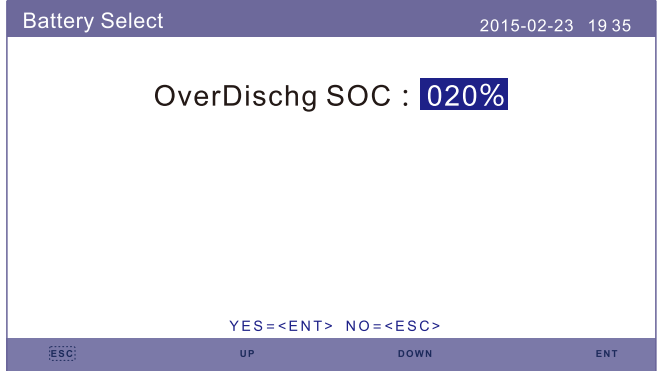

Малюнок 5.33 Заряд перевищення ліміту розрядження

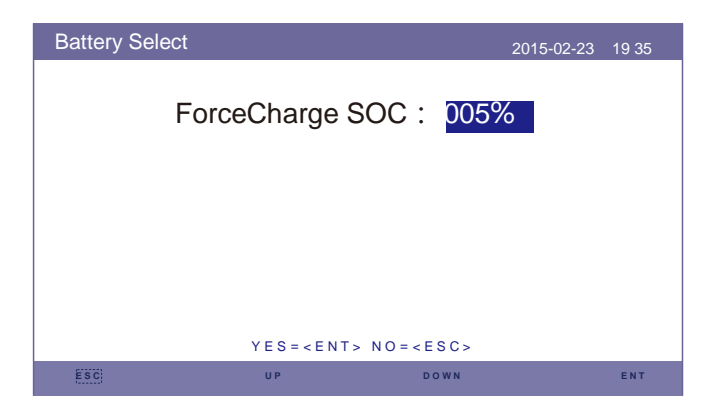

Малюнок 5.34 Заряд ForceCharge

### 5.6.6.3 Вибір лічильника

Цей параметр використовується для вибору типу лічильника на основі фактичної конфігурації. Як однофазні, так і трифазні лічильники можуть бути оснащені цим гібридним інвертором. Для детальної конфігурації див. 4.6.1 та 4.6.2.

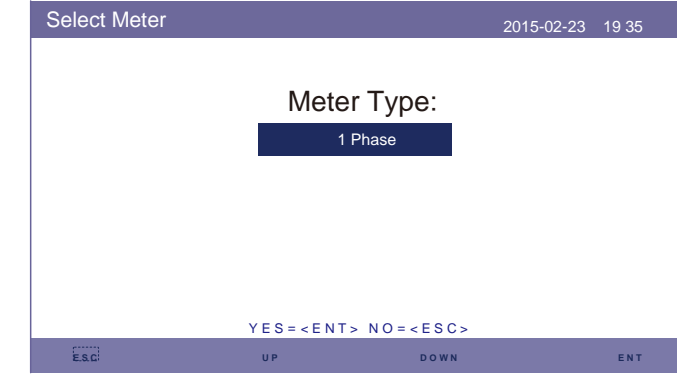

Малюнок 5.35 Вибір лічильника

5.6.6.4 Вибір режиму накопичення

Для детального опису режиму див. 9.4 (Опис робочого режиму). Існує три необов'язкові режими:

#### **1. Час зарядки 2. Режим без мережі 3. Резервний акумулятор**

Режим за замовчуванням називається «AUTO» (який не відображається і його неможливо вибрати). Логіка режиму «AUTO» така: зайва енергія з фотоелектричних панелей накопичується в акумуляторі для подальшого використання у підтримці навантажень, а не для експорту в мережу. (Максимізація норми самоспоживання системи). Щоб повернутися до режиму за замовчуванням, просто встановіть всі інші режими на OFF (ВИМКН.).

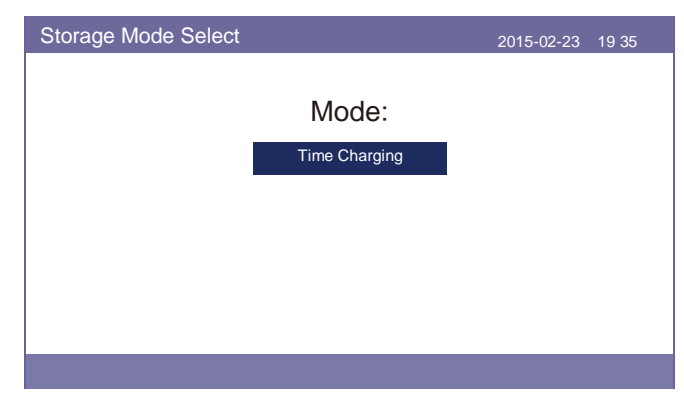

Малюнок 5.36 Вибір режиму накопичення .37.

#### Режим часу зарядки:

«Оптимальний дохід» («Optimal Income») — це перемикач для увімкнення/вимкнення режиму часу зарядки. Замовник може визначити силу струму зарядження/розрядження, а також коли заряджати/розряджати акумулятор.

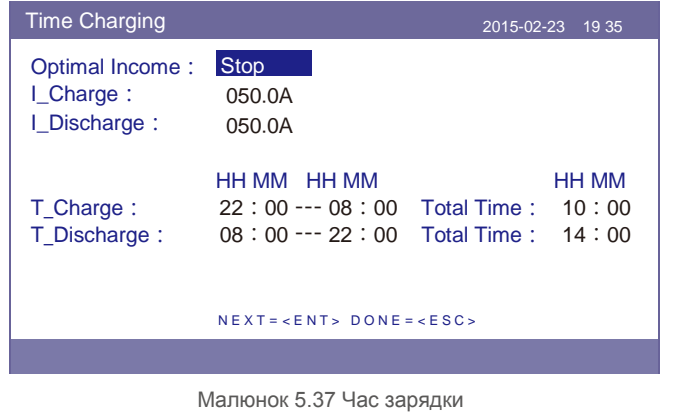

Режим без мережі:

Увімкнення режиму для систем без мережі.

Порт мережі змінного струму повинен бути фізично відключений.

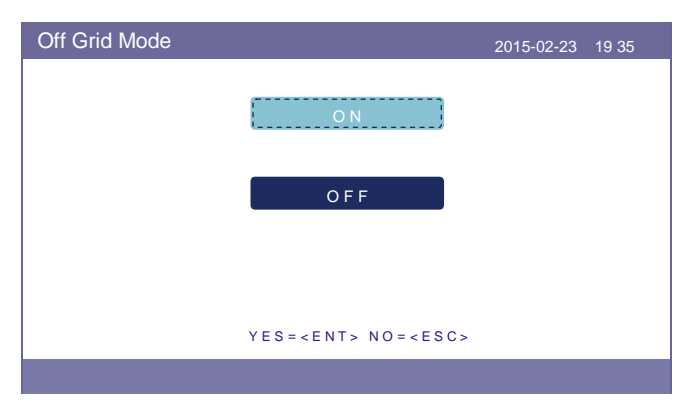

Малюнок 5.38 Режим без мережі

#### Режим резервного акумулятора:

Увімкнувши «режим резервного акумулятора», потрібно визначити значення заряду. Інвертор утримуватиме заряд акумулятора не нижче встановленого значення під час нормальної роботи. Розряджайте решту енергії акумулятора лише під час надзвичайних ситуацій, щоб підтримувати навантаження на резервний порт змінного струму (несправність мережі).

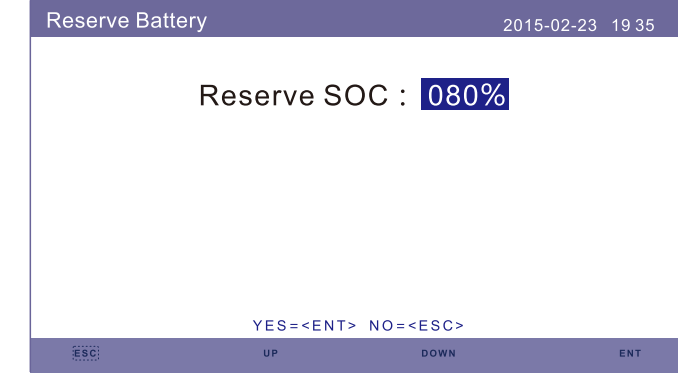

Малюнок 5.39 Резервний акумулятор

### 5.6.6.5 Активація акумулятора

Цю функцію слід вмикати лише після встановлення. У разі вимкнення напруги акумулятора, інвертор вимкнеться. Цей параметр можна ввімкнути, тоді інвертор активуватиме акумулятор при виявленні масиву фотоелектричних панелей або мережі. Ця функція не сумісна з захистом від зворотної полярності акумулятора (якщо інсталятор підключає кабелі з неправильною полярністю, інвертор може захистити себе від пошкоджень). Щоб уникнути можливих пошкоджень під час встановлення, не вмикайте функцію активації акумулятора до першого введення в експлуатацію.

### 5.6.7 Налаштування потужності експорту

Ця функція полягає у встановленні контролю потужності експорту

- 1.Потужність зворотнього потоку.
- 2. ON/OFF (УВІМКН./ВИМКН.)

3.Параметри увімкнення/вимкнення захисту від помилок 1 і 3 дійсні лише тоді, коли для Параметра 2 встановлено значення «ON» («УВІМКНЕНО»)

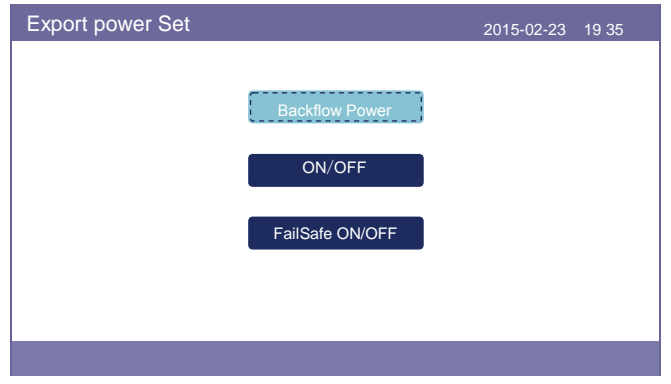

### 5.6.7.1 Потужність зворотнього потоку

Визначте дозволену потужність зворотного потоку. (Експорт системи в мережу)

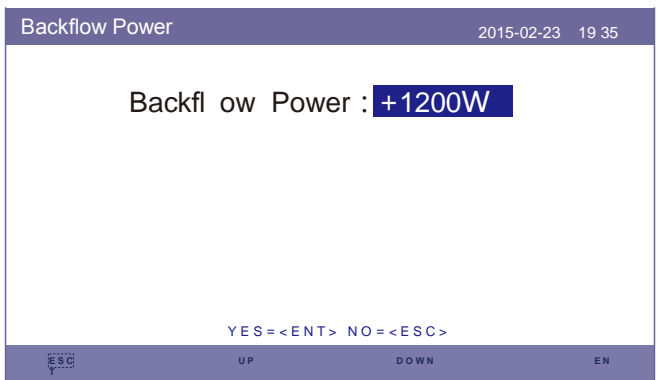

Малюнок 5.41 Потужність зворотного потоку

### 5.6.7.2 ON/OFF (УВІКН./ВИМКН.)

Увімкнути/вимкнути функцію.

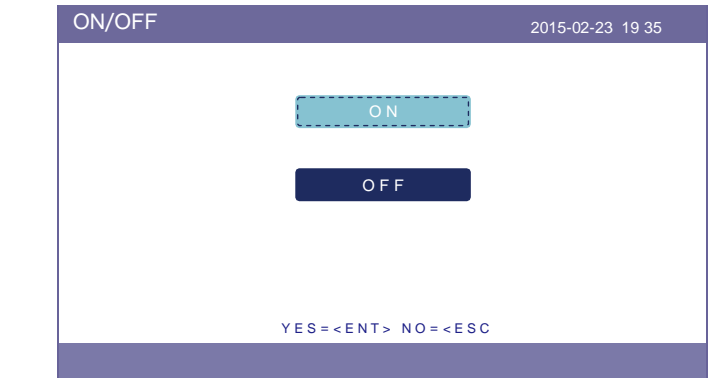

Малюнок 5.42 ON/OFF (УВІМКН./ВИМКН.)

Малюнок 5.40 Налаштування потужності експорту 5.6.7.3 Захист від помилок ON/OFF

Якщо функція захисту від помилок увімкнена, інвертор вимикається, як тільки втрачає зв'язок з лічильником у випадку, якщо потужність зворотного потоку перевищує ліміт.

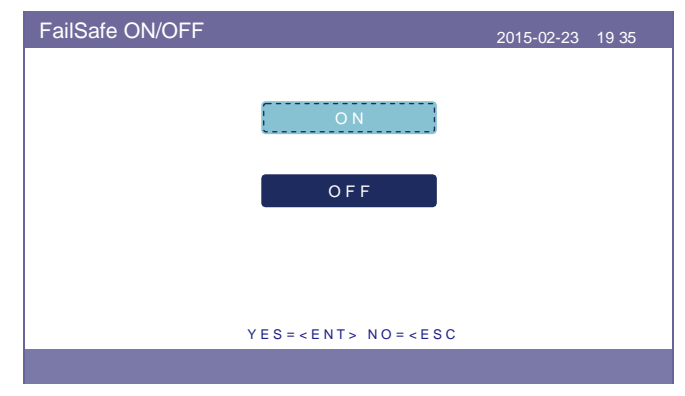

**<sup>T</sup>** Малюнок 5.43 Захист від помилок ON/OFF (УВІМКН./ВИМКН.)

### 5.6.8 Оновлення HMI

Ця функція використовується для оновлення програмного забезпечення HMI. Значення вказано лише для довідки.

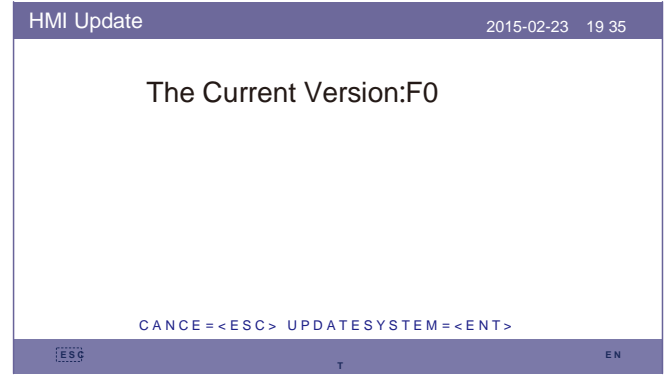

Малюнок 5.44 Оновлення HMI

### 5.6.9 Оновлення DSP

Ця функція використовується для оновлення програмного забезпечення DSP. Значення вказано лише для довідки.

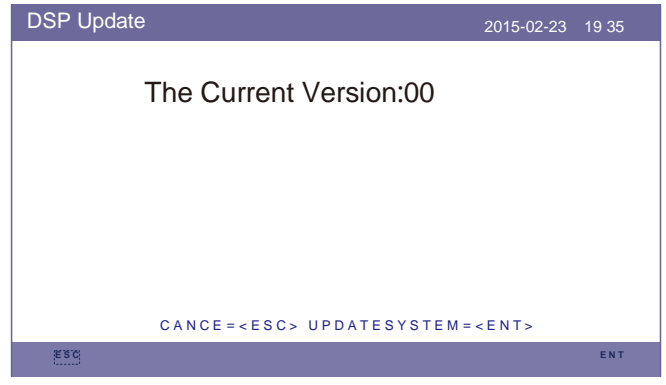

Малюнок 5.45 Оновлення DSP

### 5.6.10 Швидкість передачі даних R S485

Ця функція полягає у зміні передачі даних внутрішнього зв'язку.

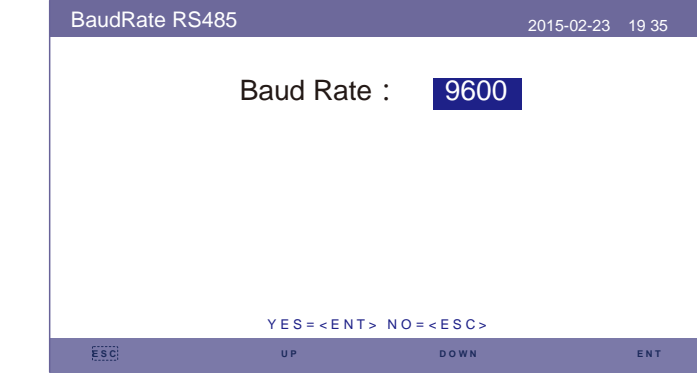

Малюнок 5.46 Швидкість передачі даних RS485

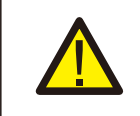

### **ПОПЕРЕДЖЕННЯ:**

Ця функція призначена лише для обслуговуючого персоналу, неправильна робота перешкоджатиме нормальній роботі інвертора.

# 6.Введення в експлуатацію 7.Пошук та усунення помилок

### 6.1 Підготовка до введення в експлуатацію

- Усі пристрої мають бути доступними для операцій, техобслуговування та ремонту.
- Інвертор має бути надійно встановлено.
- Місця для вентиляції достатньо для одного або декількох інверторів.
- Над інвертором або модулем акумулятора не залишається вільного місця.
- Інвертор та аксесуари правильно підключені.
- Кабелі проводяться в безпечному місці або захищені від механічних пошкоджень.
- Попереджувальні знаки та етикетки належним чином прикріплені та міцні.

### 6.2 Порядок введення в експлуатацію

Якщо всі вищезазначені елементи відповідають вимогам, виконайте такі дії, щоб вперше запустити інвертор.

6.2.1 Увімкніть резервне джерело змінного струму та мережу змінного струму.

6.2.2 Дотримуйтесь малюнку нижче, щоб вибрати стандартну мережу.

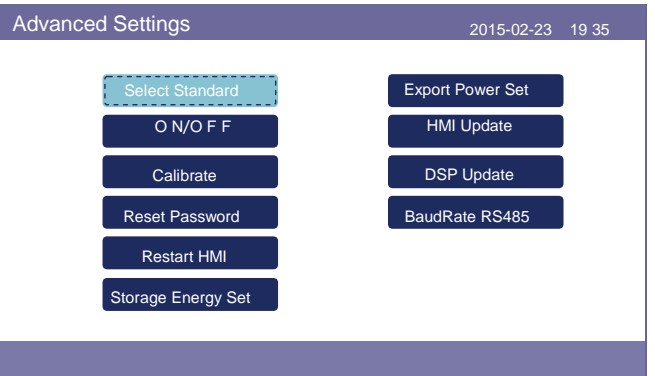

- 6.2.3 Для налаштування параметрів див. «Частина 5».
- 6.2.4 Увімкніть перемикач постійного струму між інвертором та акумулятором.
- 6.2.5 (Необов'язково) Якщо акумулятор обладнано літій-іонною батареєю Pylon або батареєю BYD, увімкніть перемикач акумулятора вручну.
- 6.2.6 Реле видаватиме звуки «клацання», і потрібно бути зачекати деякий час для налаштування автоматизації.
- 6.2.7 Система буде працювати належним чином.

Інвертор Solis RHI не потребує регулярного обслуговування. Однак очищення радіатора допоможе інвертору розсіювати тепло і збільшить термін експлуатації інвертора. Бруд на інверторі можна очистити м'якою щіткою.

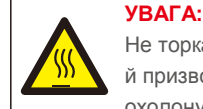

Не торкайтеся поверхні, коли інвертор працює. Деякі деталі можуть бути гарячими й призводити до опіків Вимкніть інвертор (див. Розділ 6.2) і дайте йому охолонути, перш ніж проводити технічне обслуговування чи очищення інвертора.

Якщо РК-дисплей та світлодіодні індикатори стану забруднились, очистіть їх за допомогою тканини.

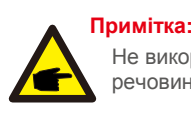

Не використовуйте для очищення інвертора будь-які розчинники, абразивні речовини або корозійні матеріали.

Інвертор розроблено відповідно до міжнародних стандартів, пов'язаних з мережею, щодо вимог безпеки та електромагнітної сумісності. Перед поставкою замовнику інвертор пройшов кілька тестів, щоб забезпечити його оптимальну роботу та надійність.

У разі аномалії на РК-екрані з'явиться сигнальне повідомлення. У цьому випадку інвертор може припинити подачу енергії в мережу. Описи аварійних сигналів та відповідні їм сигнальні повідомлення наведено в Таблиці 7.1:

# 7.Пошук та усунення помилок 7.Пошук та усунення помилок

При виникненні аномалії на головному екрані відображатиметься стан «Помилка». Виконайте наведені нижче дії, щоб перевірити, яка аномалія виникла.

Кроки: Enter → Down → Додаткова інформація → Enter →Сигнальне повідомлення.

Крок 1: натисніть ENTER.

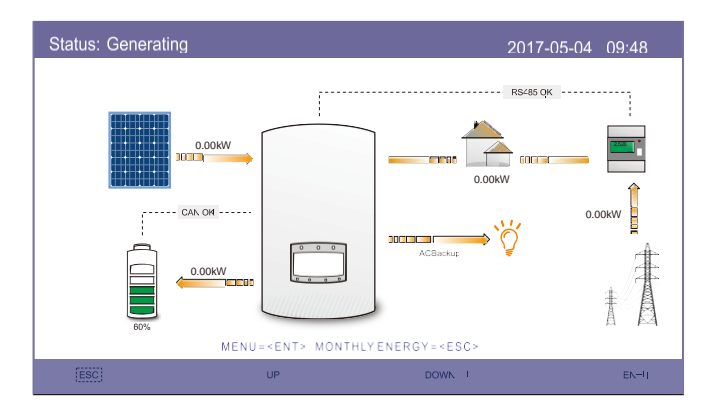

Крок 3: натисніть DOWN, щоб вибрати сигнальне повідомлення, а потім натисніть ENTER.

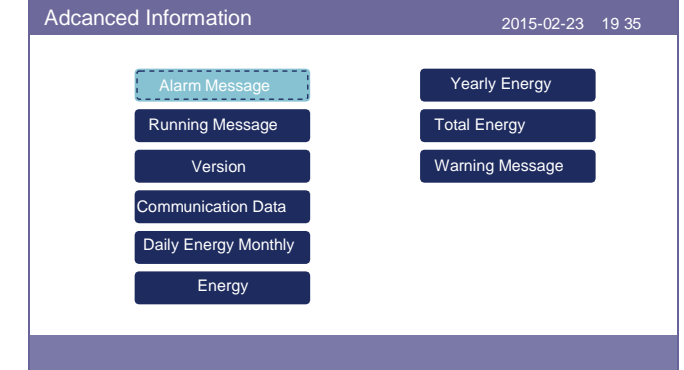

Крок 2: натисніть DOWN, щоб вибрати Додаткову інформацію, а потім натисніть ENTER.

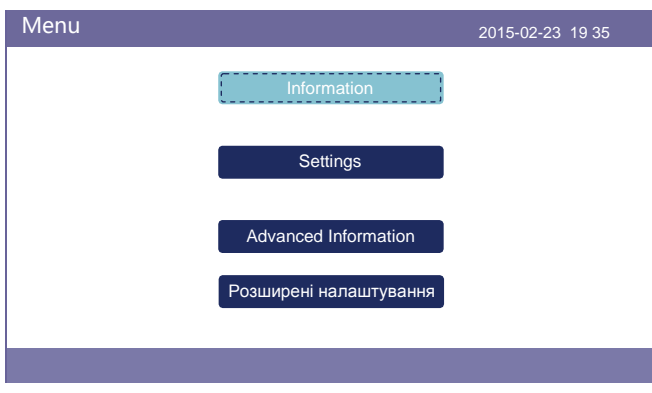

# 7.Пошук та усунення помилок 7.Пошук та усунення помилок

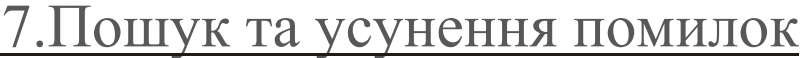

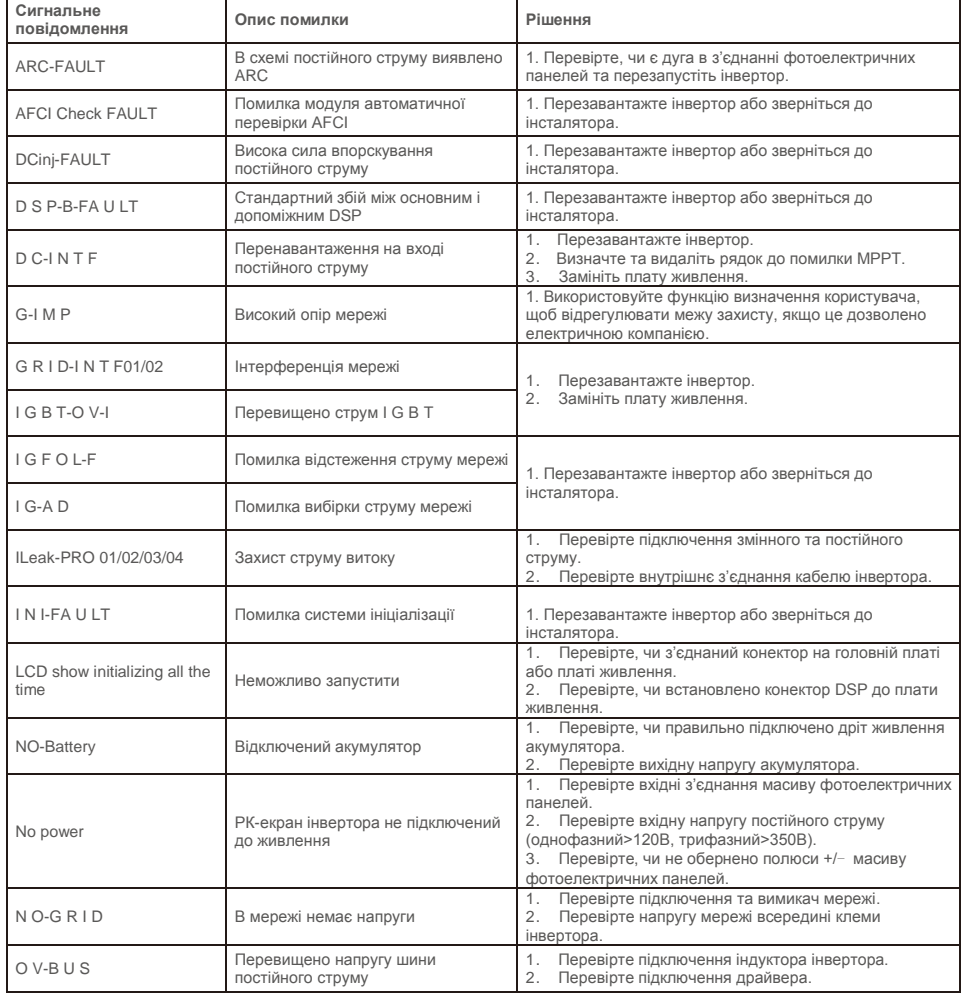

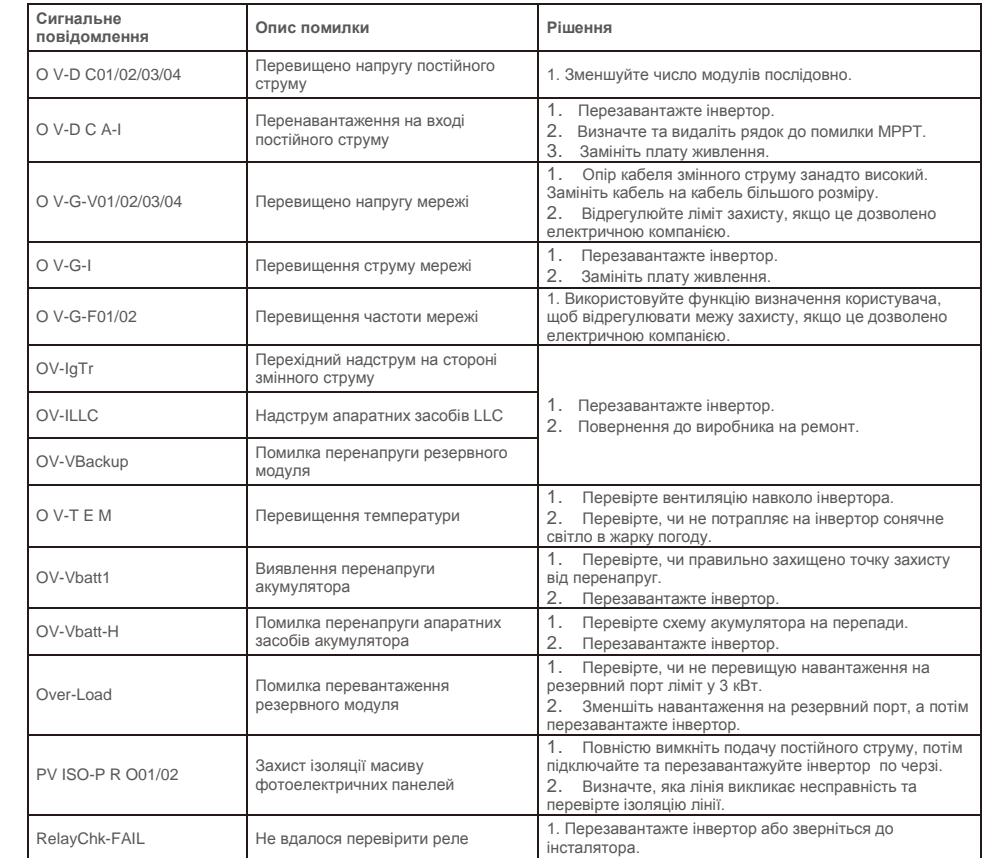

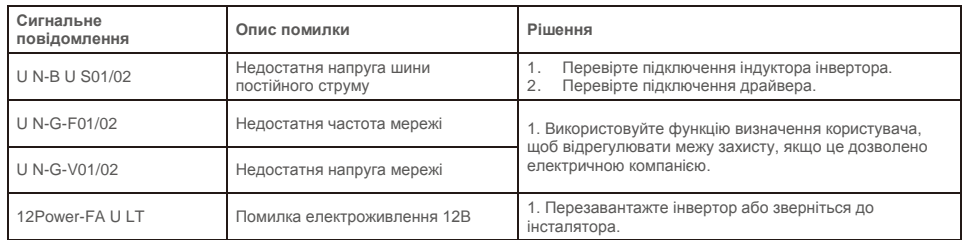

Таблиця 7.1 Повідомлення про помилку та опис

### **ПРИМІТКА:**

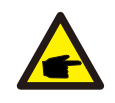

Якщо інвертор відображає будь-яке сигнальне повідомлення, як зазначено в таблиці 7.1; будь ласка, вимкніть інвертор і зачекайте 5 хвилин, перш ніж його перезапустити. Якщо помилка не зникає, зверніться до місцевого дистриб'ютора або сервісного центру.

Будь ласка, підготуйте наступну інформацію, перш ніж зв'язуватися з нами.

- 1.Серійний номер однофазного інвертора Solis;
- 2. Назва дистриб'ютора/дилера однофазного інвертора Solis (за наявності);
- 3. Дата встановлення.
- 4.Опис проблеми (тобто сигнального повідомлення, що відображається на РК-дисплеї та стан індикатора стану). Інші сигнали, отримані з підменю «Інформація» (див. Розділ 6.2), також будуть корисними.);
- 5.Конфігурація масиву фотоелектричних панелей (наприклад, кількість панелей, місткість панелей, кількість ліній тощо);
- 6. Ваші контактні дані.

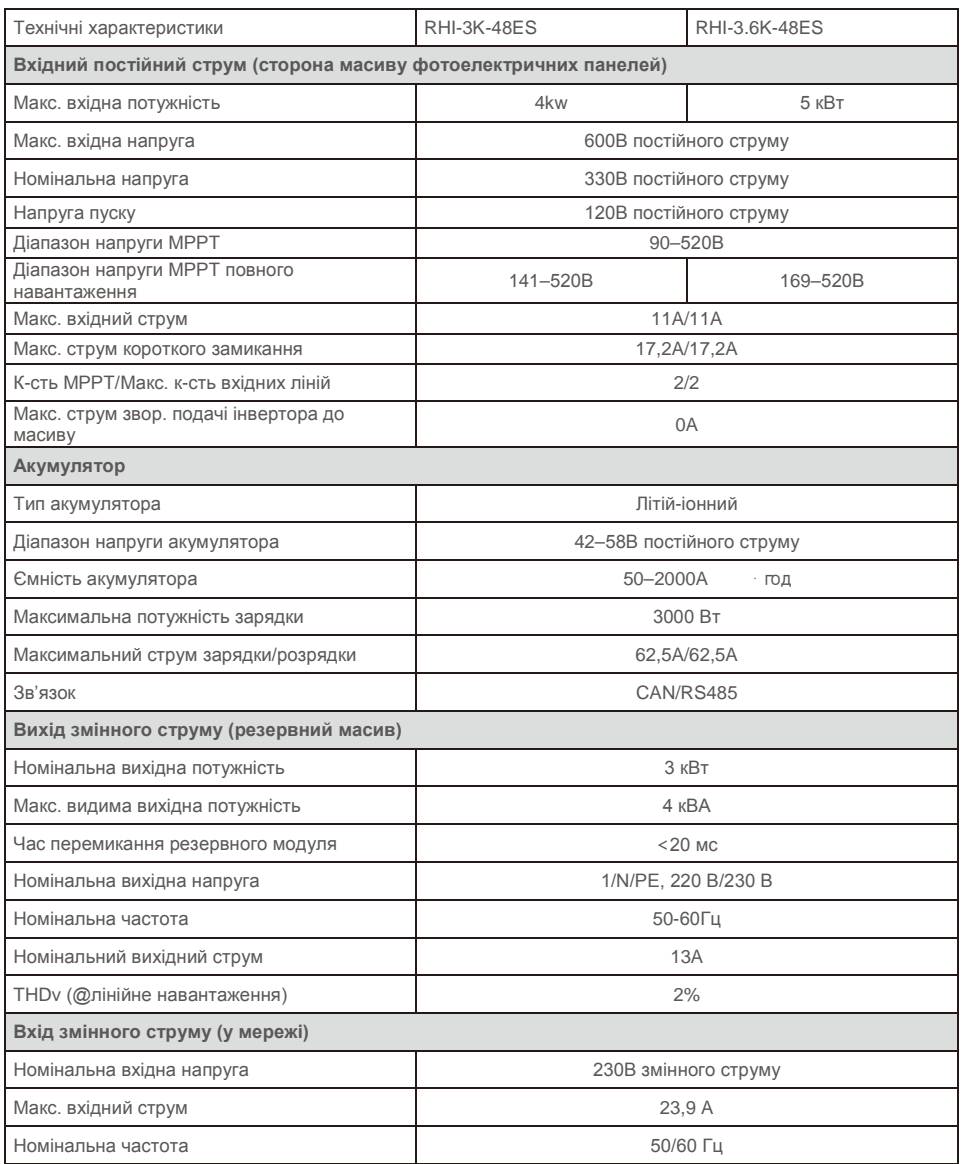

# 8. Технічні характеристики 18. Технічні характеристики

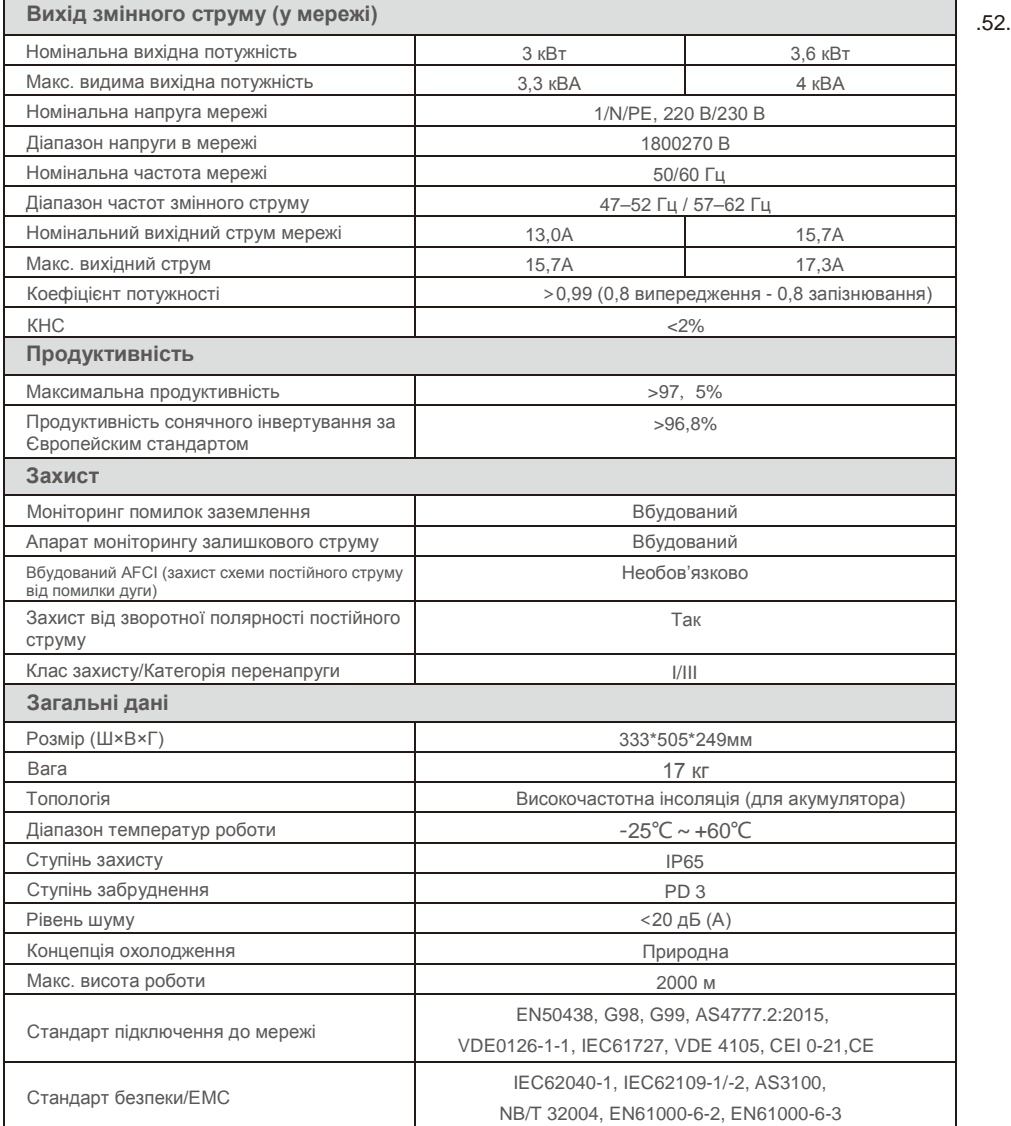

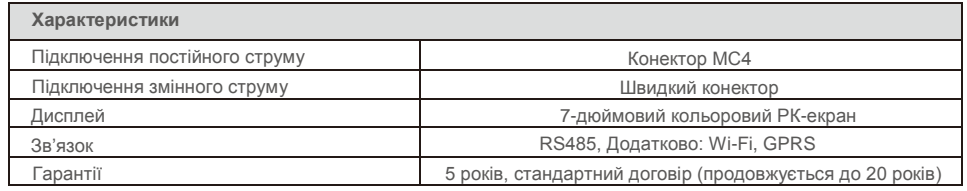

# 8. Технічні характеристики 18. Технічні характеристики

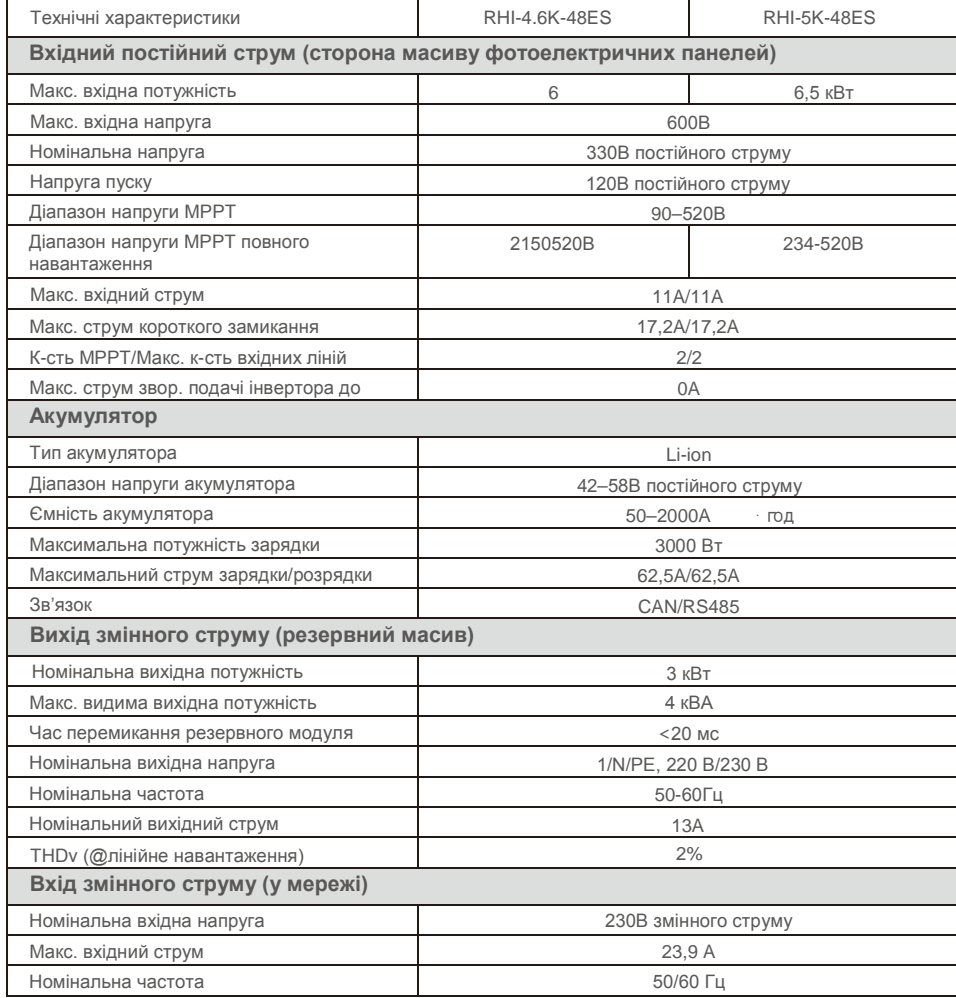

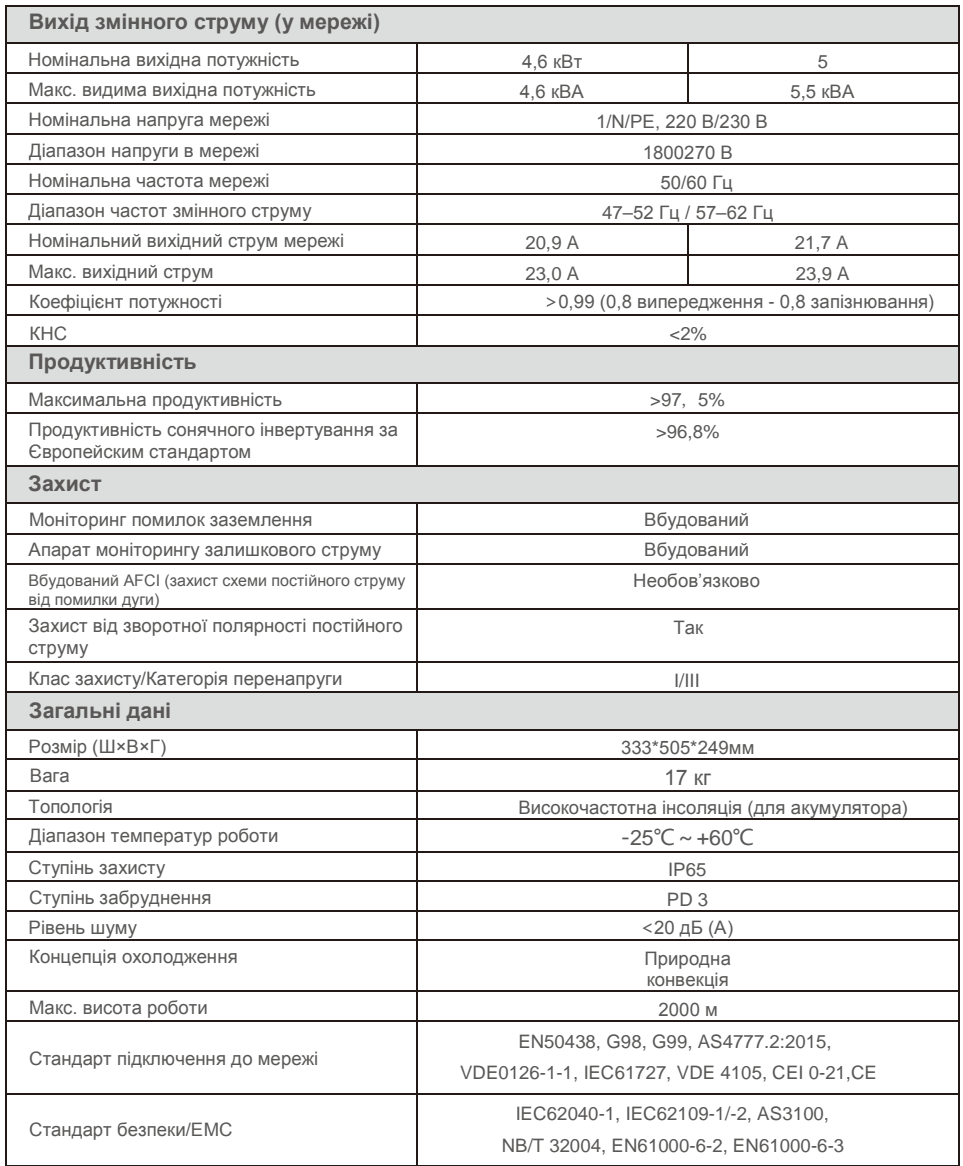

# 8. Технічні характеристики 1888. Податок 9. Додаток

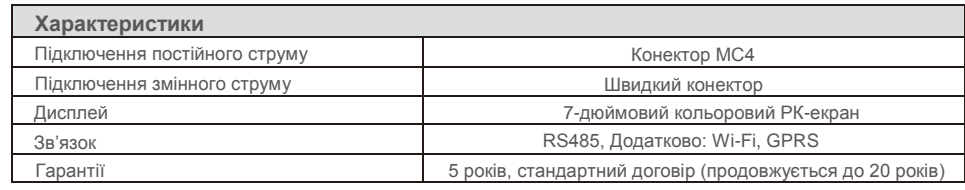

## 9.1 Збірка клем акумулятора

Щоб уникнути дуги постійного струму, Solis рекомендує встановити перемикач постійного струму між акумулятором та інвертором RHI. (Принаймні 65 А)

- Полярність акумулятора має бути правильною перед підключенням до
- інвертора; дотримуйтесь інструкцій нижче, щоб вибрати силовий кабель акумулятора.

### **ПРИМІТКА:**

Силовий кабель використовує водонепроникні конектори AMPHENOL. Він повинен утримувати кнопки блокування натисненою під час витягування штепсельної розетки.

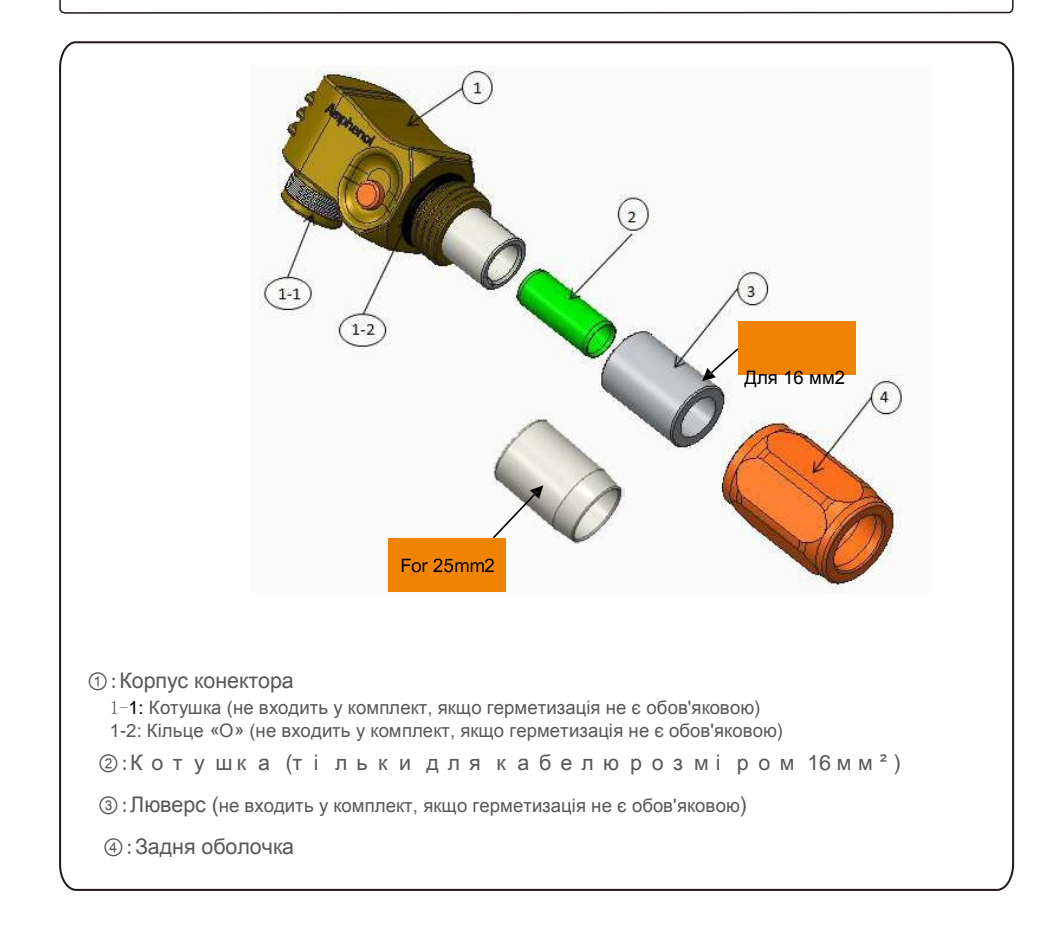

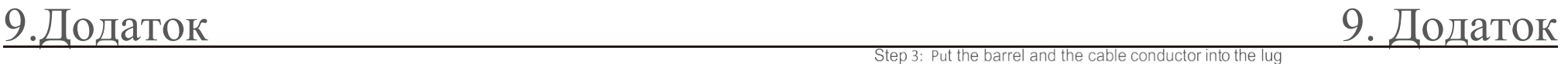

Крок 1: Обрізання та зачистка кабеля (для кабелів діаметром 10 та 16 мм<sup>2</sup>)

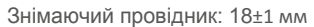

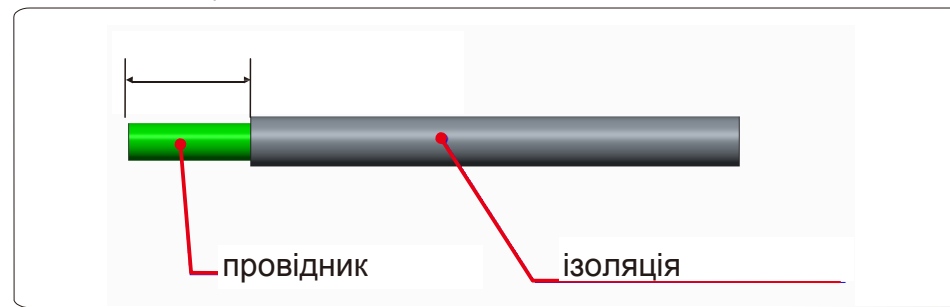

Крок 2: Розберіть деталі 3 та 4 над кабелем, як показано нижче

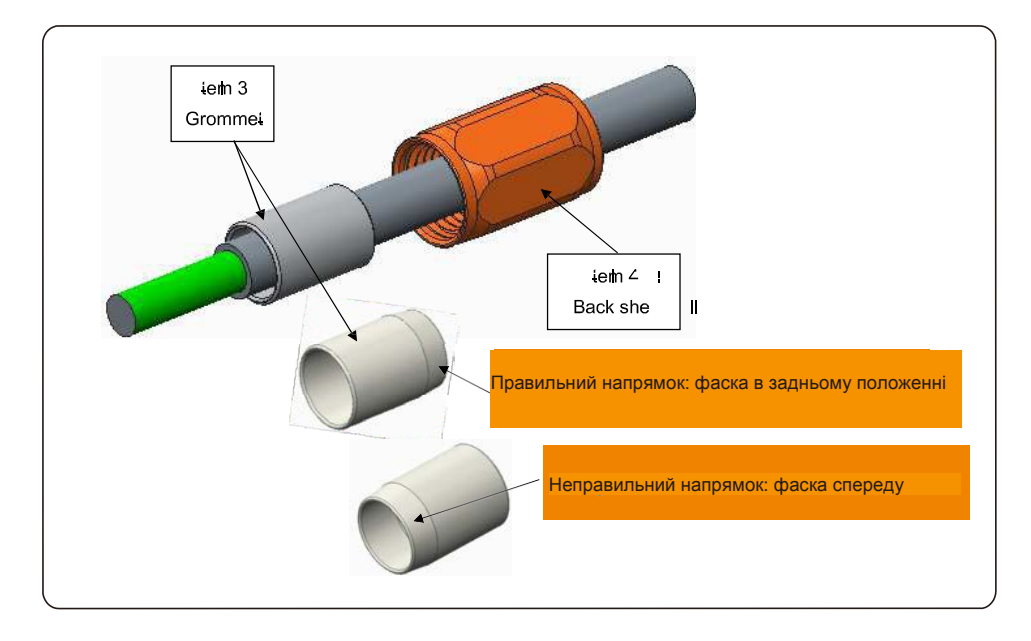

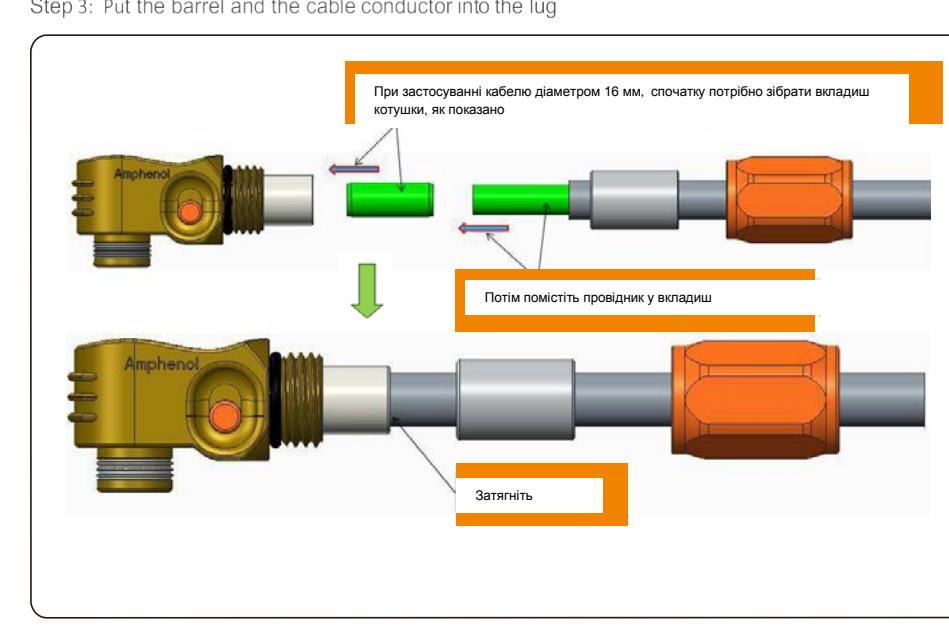

Крок 4: Обтискання вкладишу

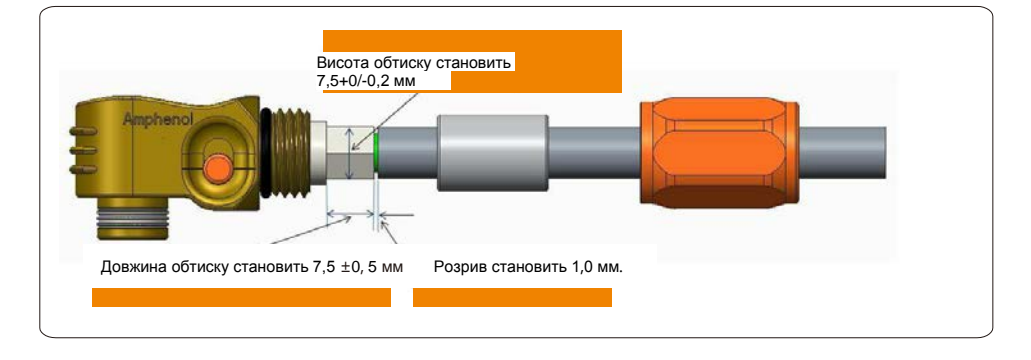

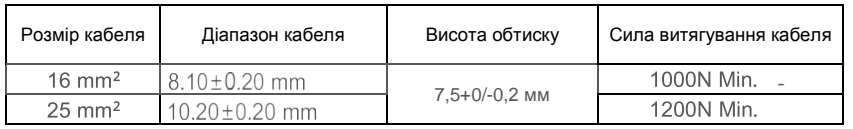

Рекомендований інструмент: Ручний гідравлічний обтискувач

Пуансон: 25 м ²

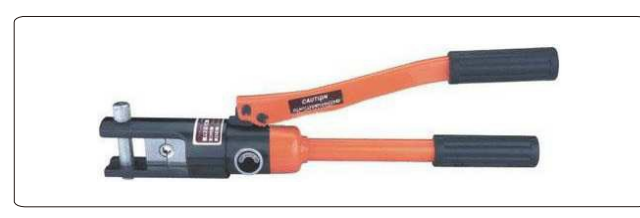

Крок 5: Встановити люверс і задню оболочку

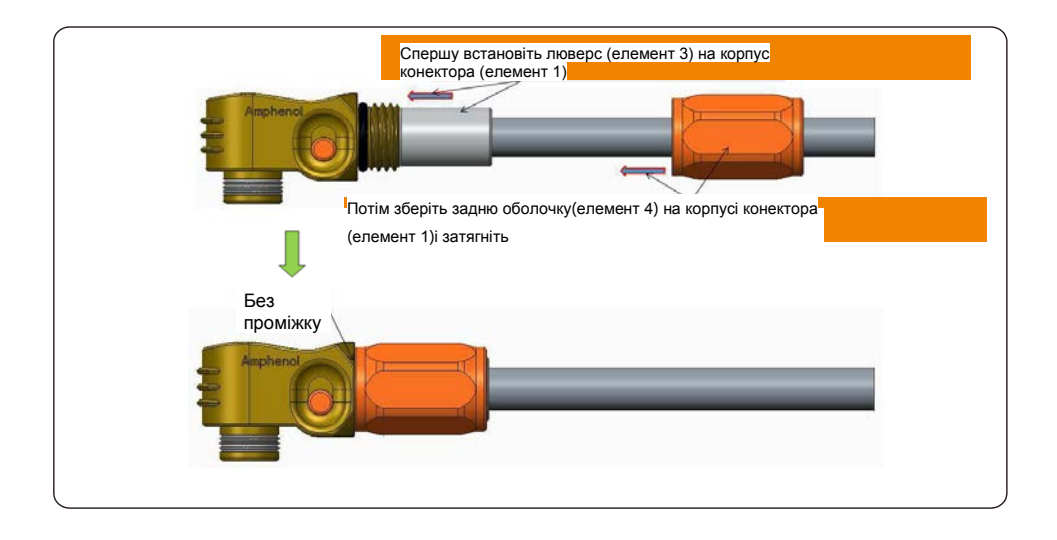

9.2 Підключення трифазного лічильника

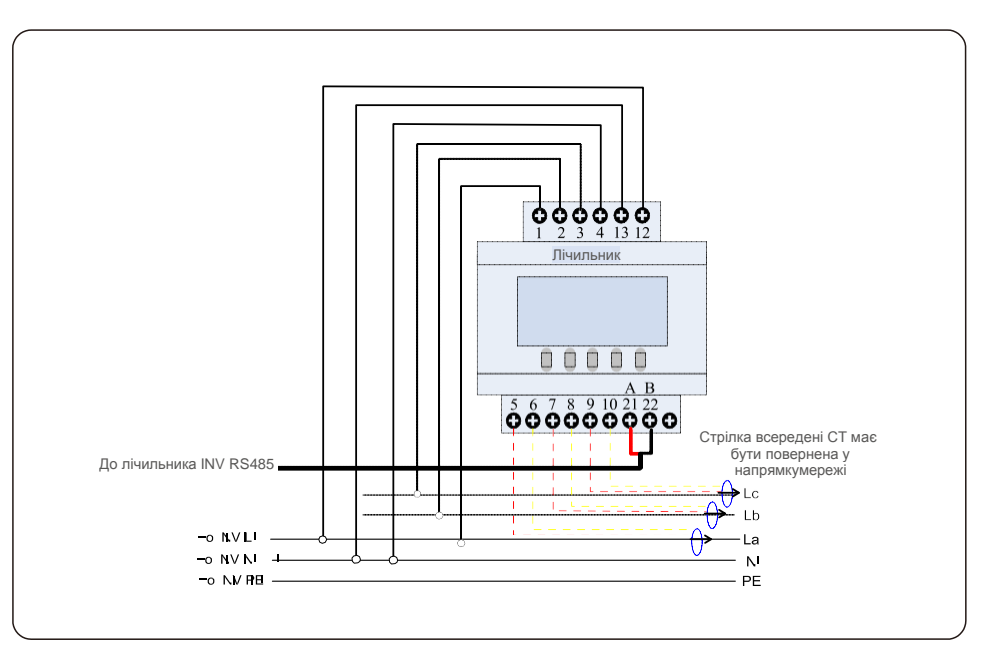

## 9.3 Підключення спеціального резервного модуля

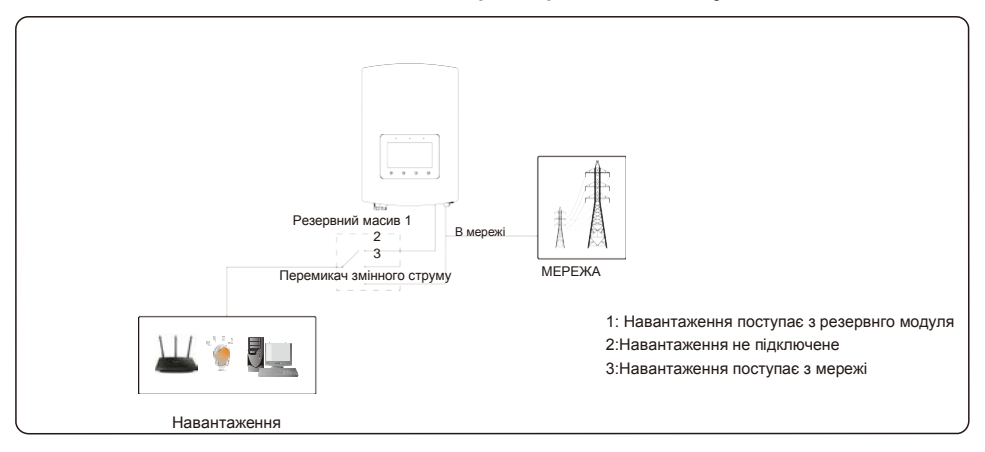

Якщо потрібно провести обслуговування RHI, просто переключіть перемикач змінного струму в положення 3, як показано вище. Таким чином, навантаження поступатиме з мережі. Перемикач змінного струму — це елемент від стороннього постачальника, який не надається компанією Ginlong.

# 9.Додаток 9. Додаток

### 9.4 Опис робочого режиму

### Режим 1: Автоматичний режим

Сценарій 1: коли масив фотоелектричних панелей виробляє надлишкову потужність, P(PV)-P(критичні навантаження)-P(некритичні навантаження)> 0, надлишкова потужність спочатку буде використана для заряджання акумулятора. Решта експортуватиметься до мережі.

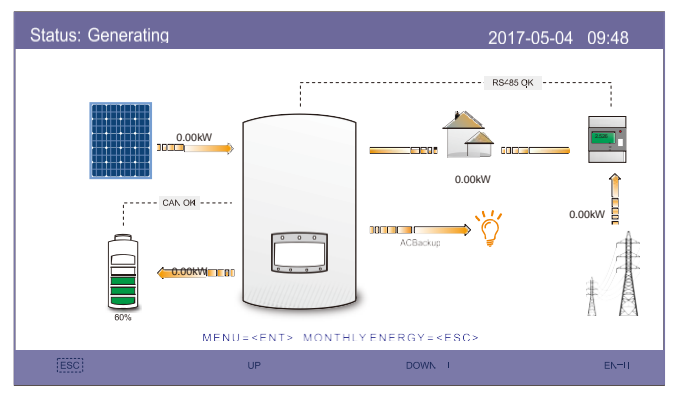

Режим 1: Автоматичний режим (сценарій 1)

Сценарій 2: коли потужності масиву фотоелектричних панелей недостатньо або не створюється енергія &фотоелектричних панелей (вночі), P(PV)-P(критичні навантаження)- P(некритичні навантаження) <0, для підтримки навантажень буде використовуватися акумулятор, а якщо енергії акумулятора недостатньо, буде використана також мережа.

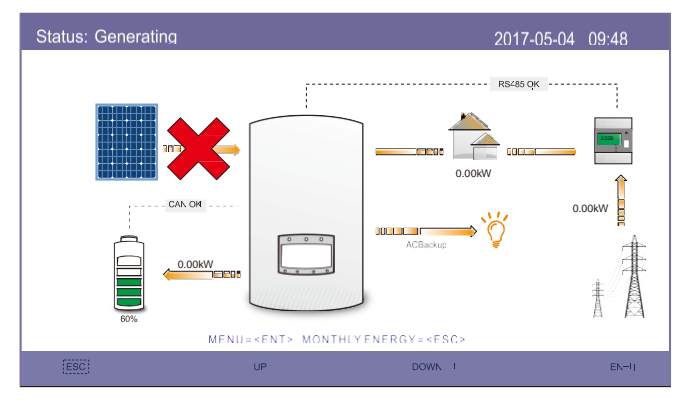

Режим 1: Автоматичний режим (сценарій 2)

#### Режим 2: Зарядка за часом

Індивідуальна логіка заряду та розряду акумулятора Користувачі можуть визначити струм заряду/розряду та час. Для зарядки акумулятора (пріоритет — масив фотоелектричних панелей) можуть використовуватися як масив фотоелектричних панелей, так і мережа.

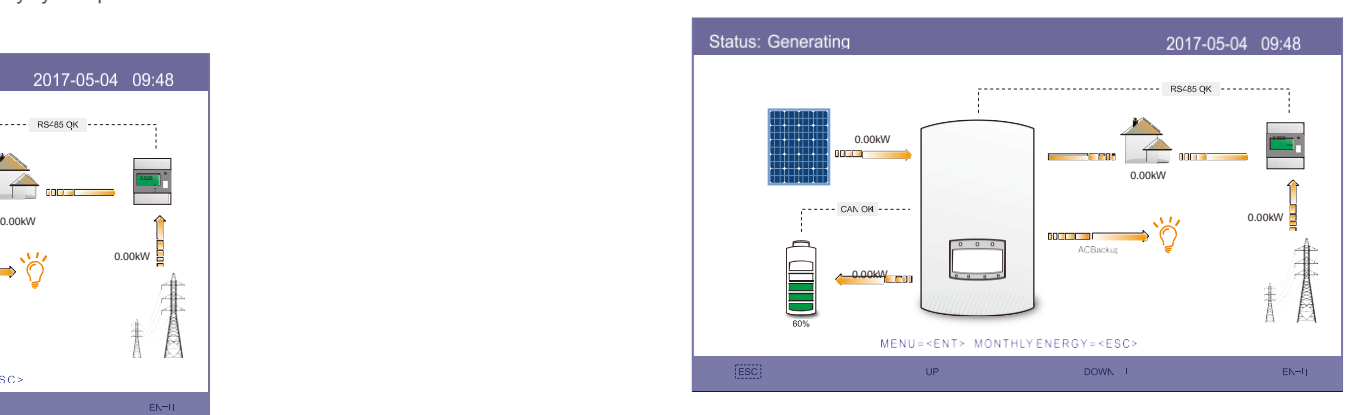

Режим 2: Зарядка за часом

Режим 3: Режим без мережі

Якщо мережа недоступна або в ній виникла аномалія, для підтримки критичних навантажень буде використовуватися електроенергія з напругою. Акумулятор буде заряджатися або розряджатися залежно від вимог.

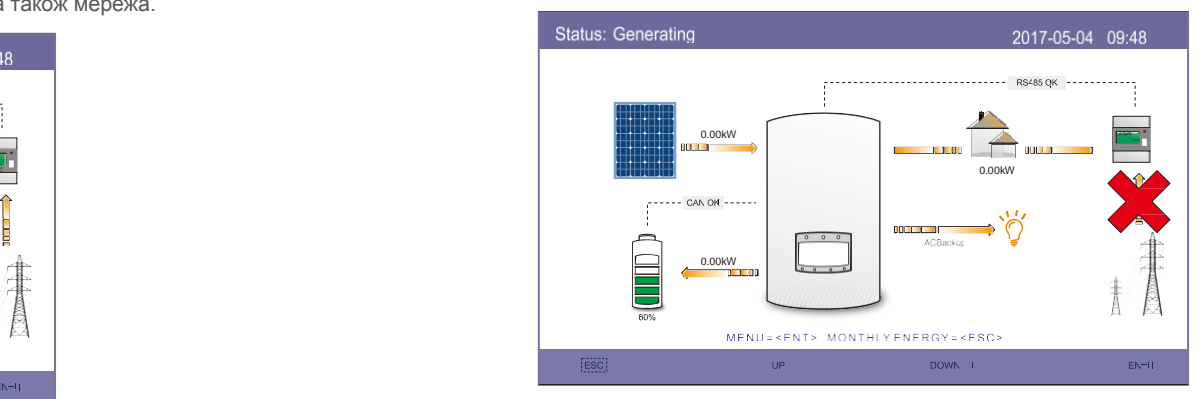

Режим 3: Режим без мережі

# 9. Додаток

Режим 4: Режим резервного акумулятора

Клієнт визначає значення заряду для акумулятора. У режимах 1 і 2 інвертор резервує заряд акумулятора, який використовується лише тоді, коли мережа не працює.

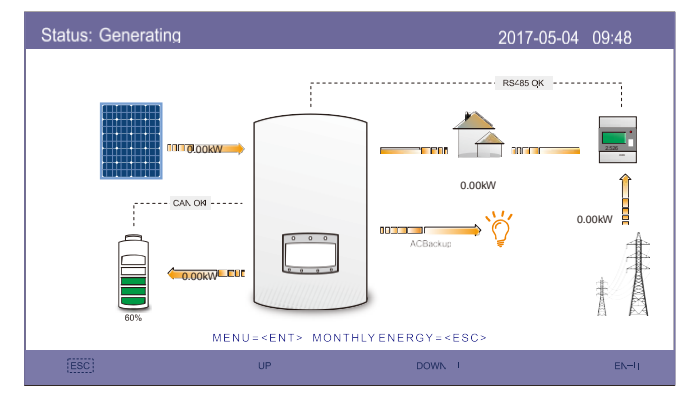

Режим 4: Режим резервного акумулятора